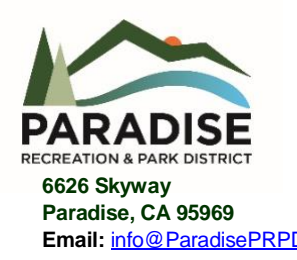

### **Paradise Recreation & Park District**

**6626 Skyway Phone: 530-872-6393 Paradise, CA 95969 Fax: 530-872-8619 Email:** [info@ParadisePRPD.com](mailto:info@ParadisePRPD.com) **Website:** [www.ParadisePRPD.com](http://www.paradiseprpd.com/)

### **NOTICE OF BOARD OF DIRECTORS COMMITTEE MEETING**

- **Committee:** Finance Committee *(Anderson/McGreehan)*
- **Date:** Thursday, February 16, 2023

**Time:** 4:00 PM

**Location:** Via Teleconference and Terry Ashe Recreation Center, Room A

Notice:

The public may listen to this meeting via computer or telephone. The public may submit comments prior to the meeting via email to [bodclerk@prpd.com b](mailto:bodclerk@prpd.com)efore 1:00 p.m. on the day of the meeting and they will be read into the record. Please use the link to join the webinar: Join Zoom Meeting <https://us02web.zoom.us/j/89394583808?pwd=MVBFUlhqTTE1LzFFRUVpTzZ2S1Vsdz09>

Or via Telephone: Dial by your location: +1 669 900 9128 US (San Jose) (or) +1 346 248 7799 US (Houston) Meeting ID: 893 9458 3808

*\*\*\*\*\*\*\*\*\*\*\*\*\*\*\*\*\*\*\*\*\*\*\**

### **AGENDA:**

The Committee will meet to:

- 1. Discuss the 2023-2024 Budget Schedule
- 2. Review of Budget Process
- 3. Review California Class Investment Account
- 4. Review Finance Manual- Outline and Proposed Calendar

### **ATTACHMENTS:**

https://paradiseprpd.sharepoint.com/sites/BODMeeting/Shared Documents/\_Committee.Finance/2023/FC\_23.0216/FC\_23.0216.Agenda.docx

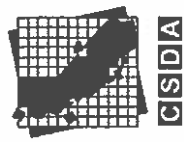

**Districts Association California Special** 

Districts Stronger Together

# **California Special<br>Districts Association (CSDA)**

California CLASS - Investments Program for Districts

RICK WOOD, FINANCE & ADMINISTRATION DIRECTOR

**February 8, 2023** 

ş

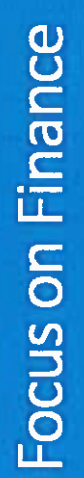

### California CLASS-Investment Pool

CSDA Member Benefit Programs Save Time & Money

## California

# New Value-Added Member Benefit

Investment Program for Special Districts (Launched July 2022)

# California CLASS Partnership

- o California Special Districts Association (CSDA)
- o League of California Cities (Cal Cities)
- o California CLASS sponsorship approved by both Governing Boards

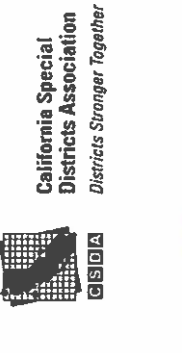

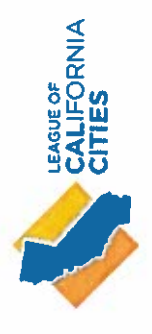

### California CLASS-Investment Pool

CSDA Member Benefit Programs

Save Time & Money

### California

# New Value-Added Member Benefit

Investment Program for Special Districts (Launched July 2022)

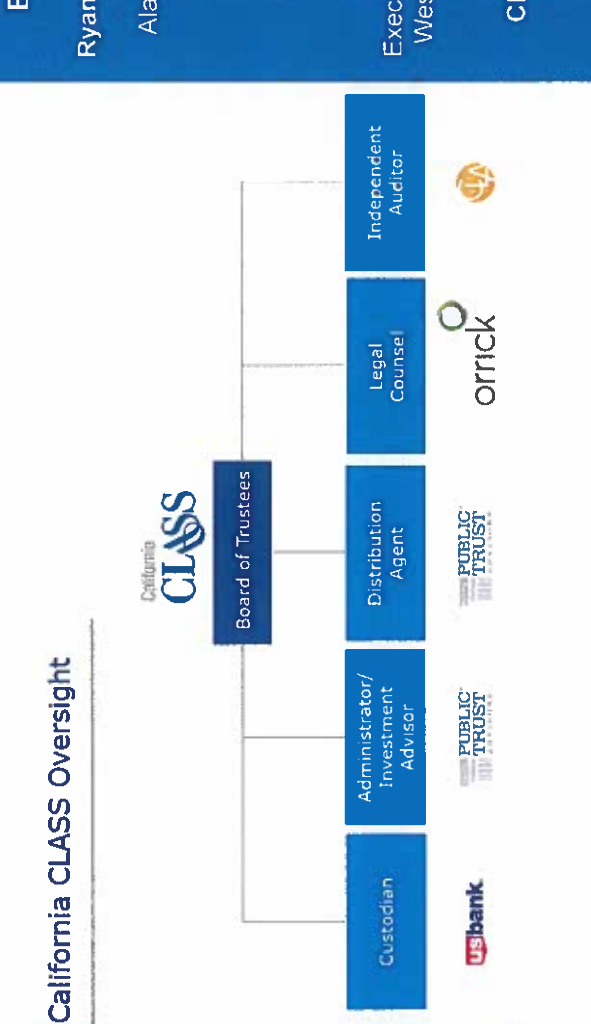

### **Board of Trustees** California CLASS

Ryan Clausnitzer, Vice-Chair Alameda County Mosquito **Abatement District** General Manager

Director of Finance City of Lancaster George Harris

Executive Manager of Finance West Basin Municipal Water Margaret Moggia District

Christina Turner, Chair City of Morgan Hill City Manager

Treasurer/Tax Collector **Tehama County** Parker Hunt

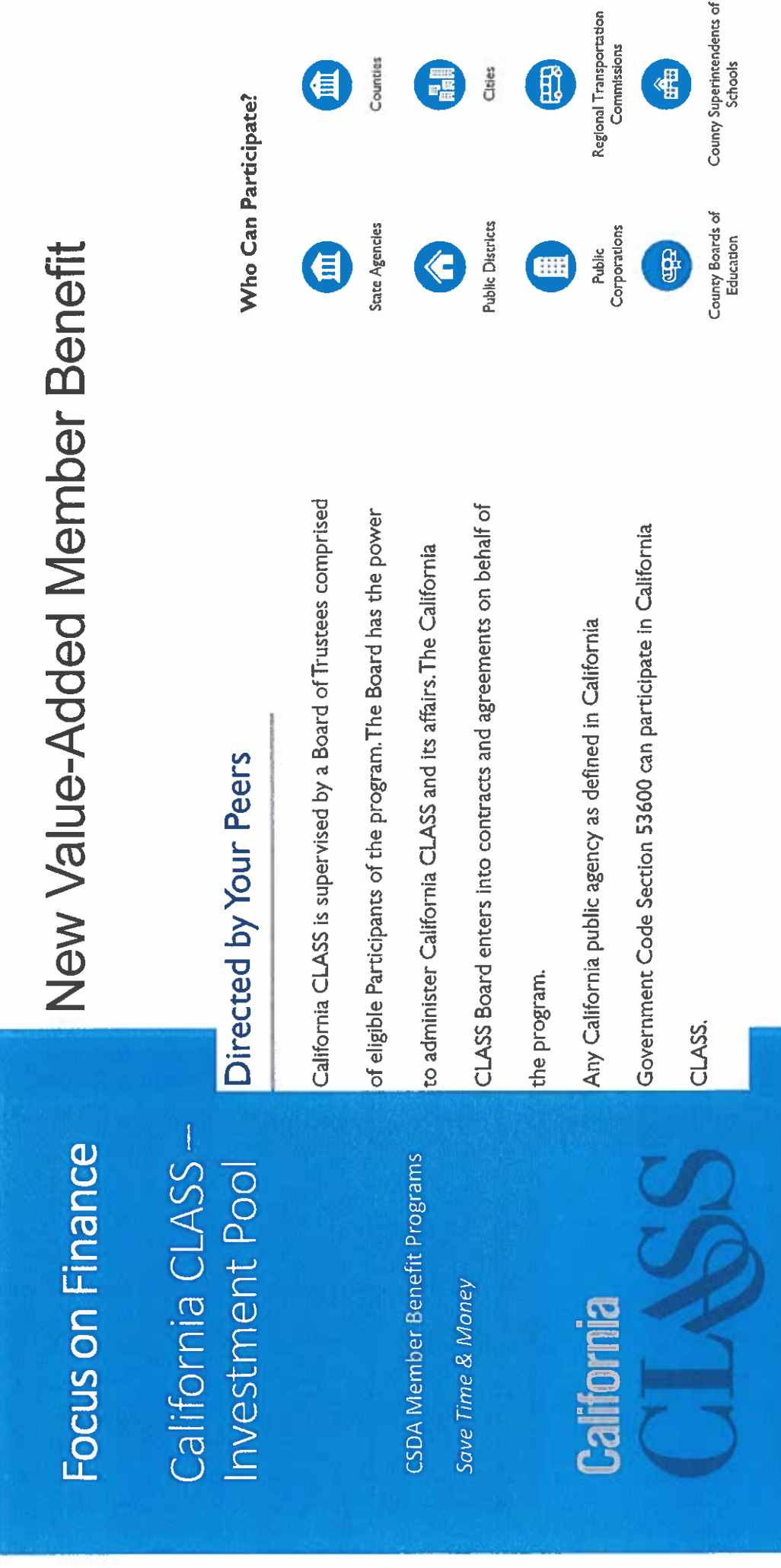

### California CLASS-Investment Pool

CSDA Member Benefit Programs Save Time & Money

## California

# New Value-Added Member Benefit

Investment Program for Special Districts (Launched July 2022)

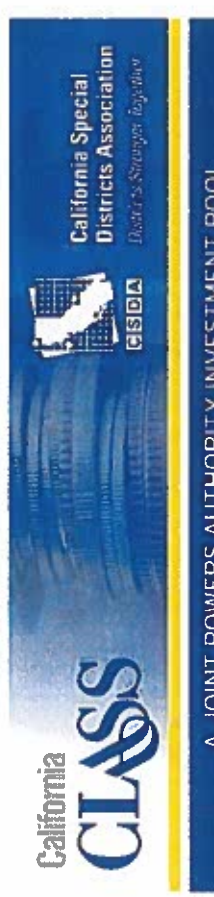

A JOINT POWERS AUTHORITY INVESTMENT POOL

Convenient and User-Friendly Cash Management Solutions Designed for California Special Districts  $\frac{c}{n}$ 

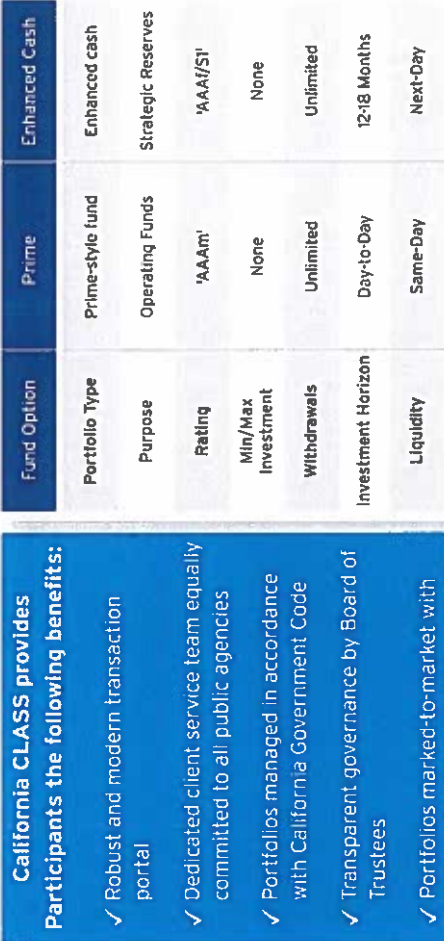

Stable \$1.00<br>per share s60 days

Net Asset Value<br>(NAV) WAM

net asset value and yields posted to

website daily

90-200 days

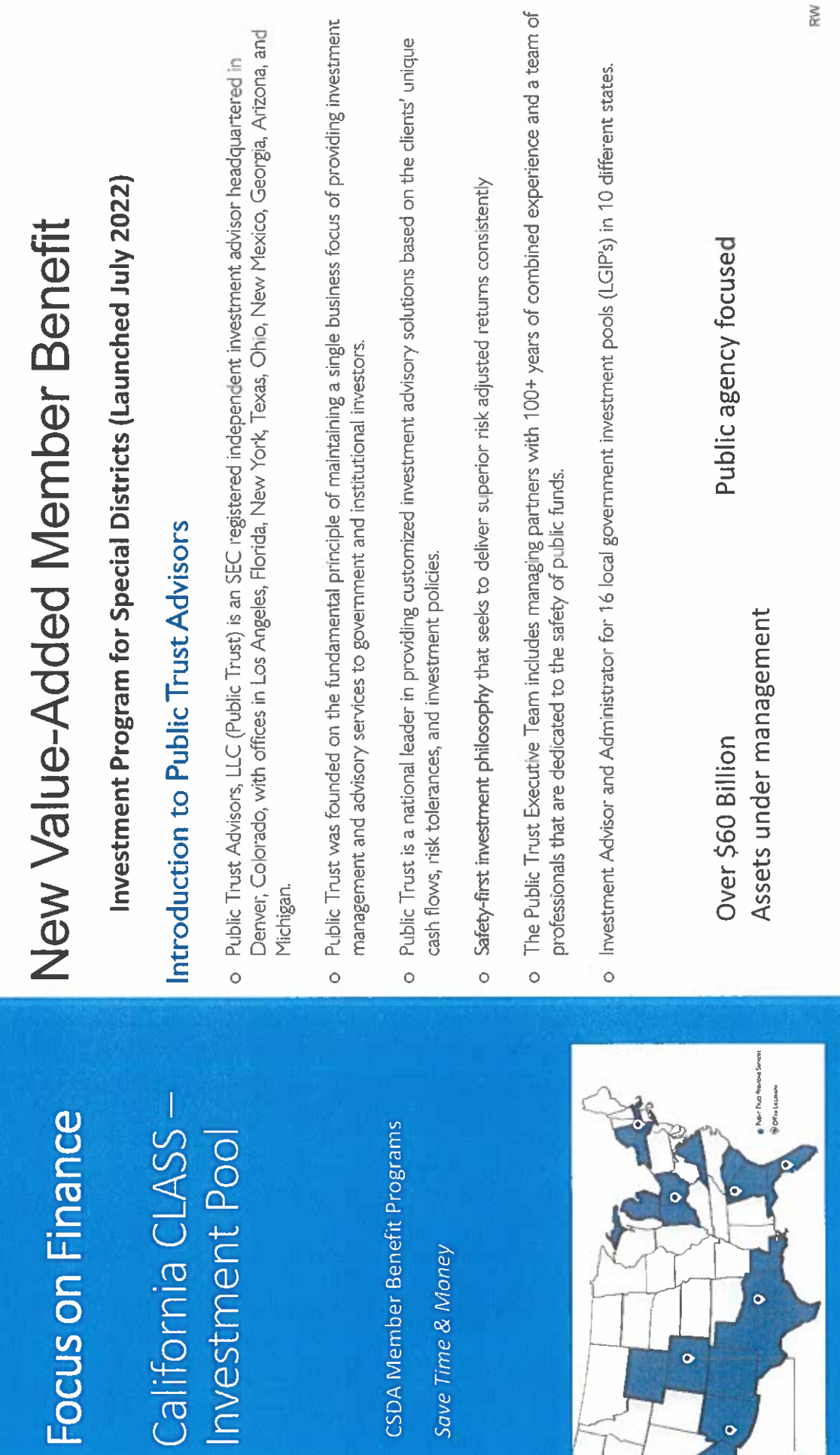

¢

### California CLASS-Investment Pool

CSDA Member Benefit Programs Save Time & Money

Gail

# New Value-Added Member Benefit

Investment Program for Special Districts (Launched July 2022)

## **LGIP Advantages**

- · Professional management of public funds
- Access to markets not typically available to smaller entities
- High levels of liquidity  $\ddot{\phantom{0}}$
- · Institutional knowledge

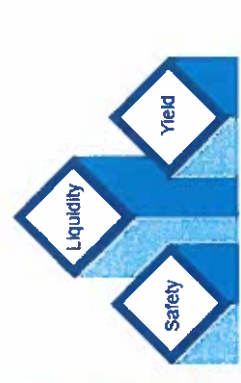

### Purpose

provide all California public agencies with opportunity carefully selected to optimize interest earnings while maximizing safety The purpose of California CLASS is to a convenient, short-term investment and liquidity.

California CLASS was created for all California public agencies.

California CLASS-Investment Pool

CSDA Member Benefit Programs Save Time & Money

California

# New Value-Added Member Benefit

Investment Program for Special Districts (Launched July 2022)

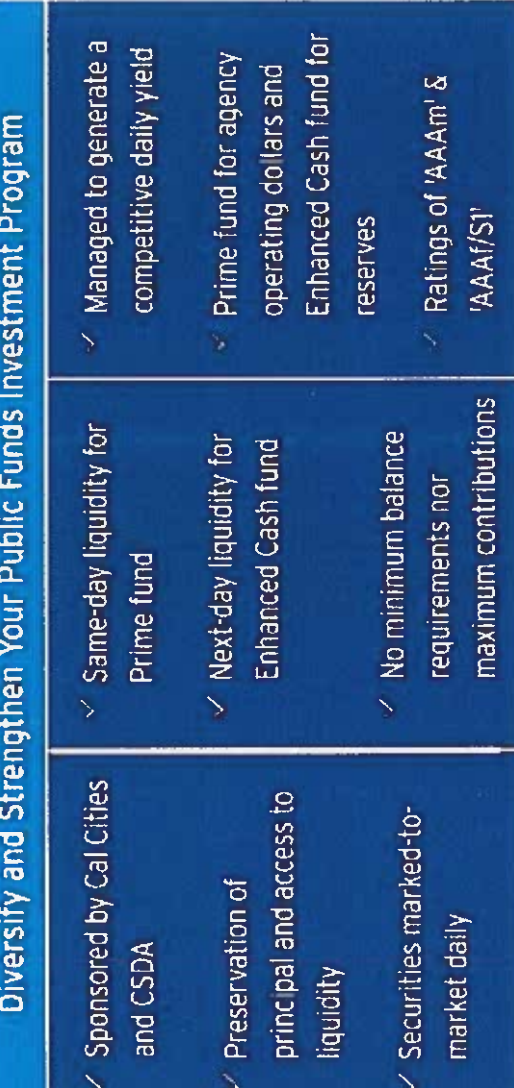

California CLASS-Investment Pool

CSDA Member Benefit Programs

Save Time & Money

## California

# New Value-Added Member Benefit

Investment Program for Special Districts (Launched July 2022)

### Key Features

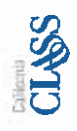

California CLASS is built to allow public agencies to conveniently manage their investments and access reporting in a user-friendly and easy to understand manner.

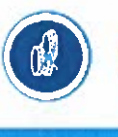

No Fees\*, No Minimum Balance

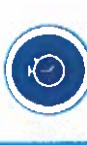

**Future Dated Transactions** 

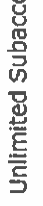

O

Unlimited Subaccounts

**Unlimited Transactions** 8

Participant-to-Participant Transfers

E. Contractor

**Built to serve California public** 

agencies!

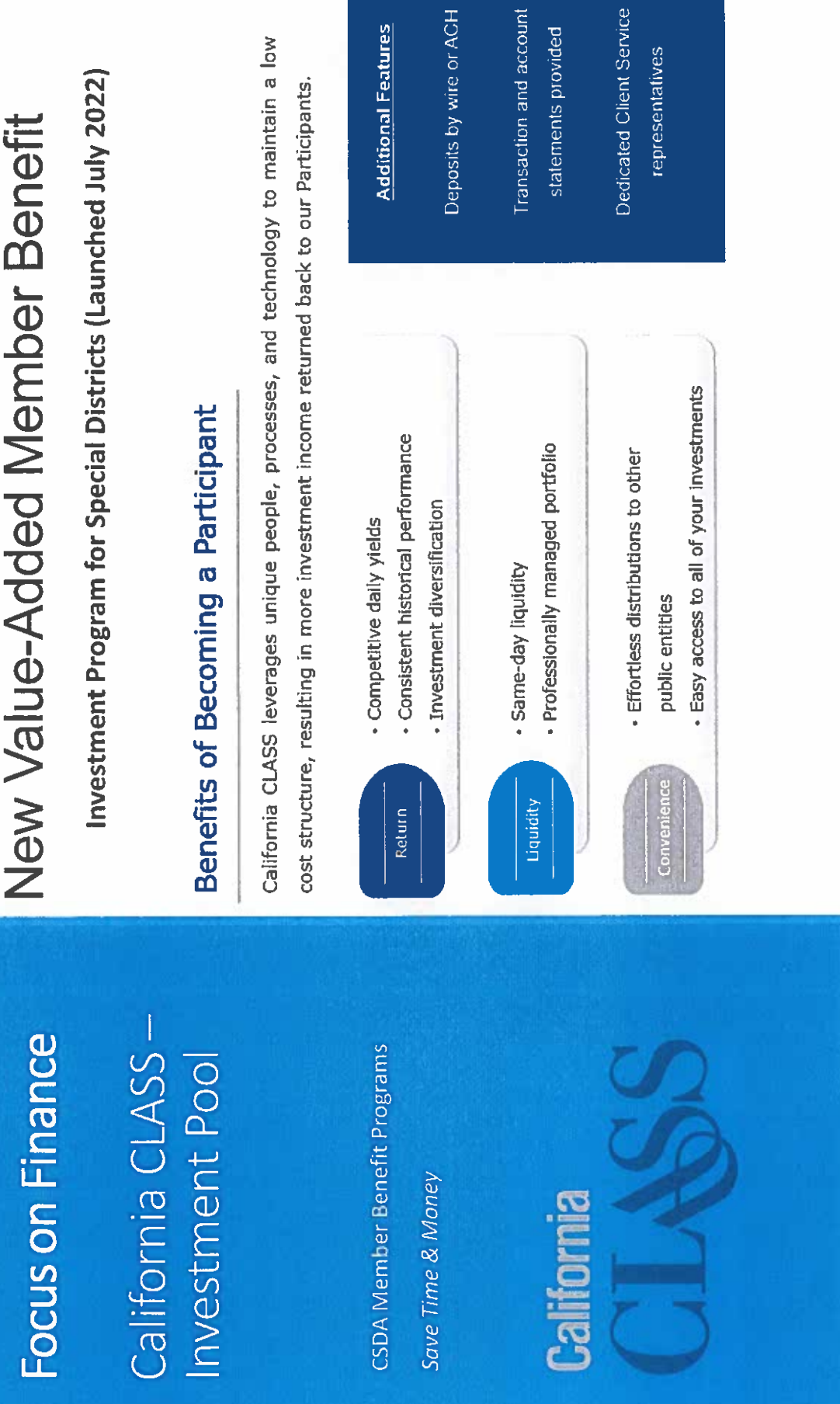

පු

 $\overline{\Xi}$ 

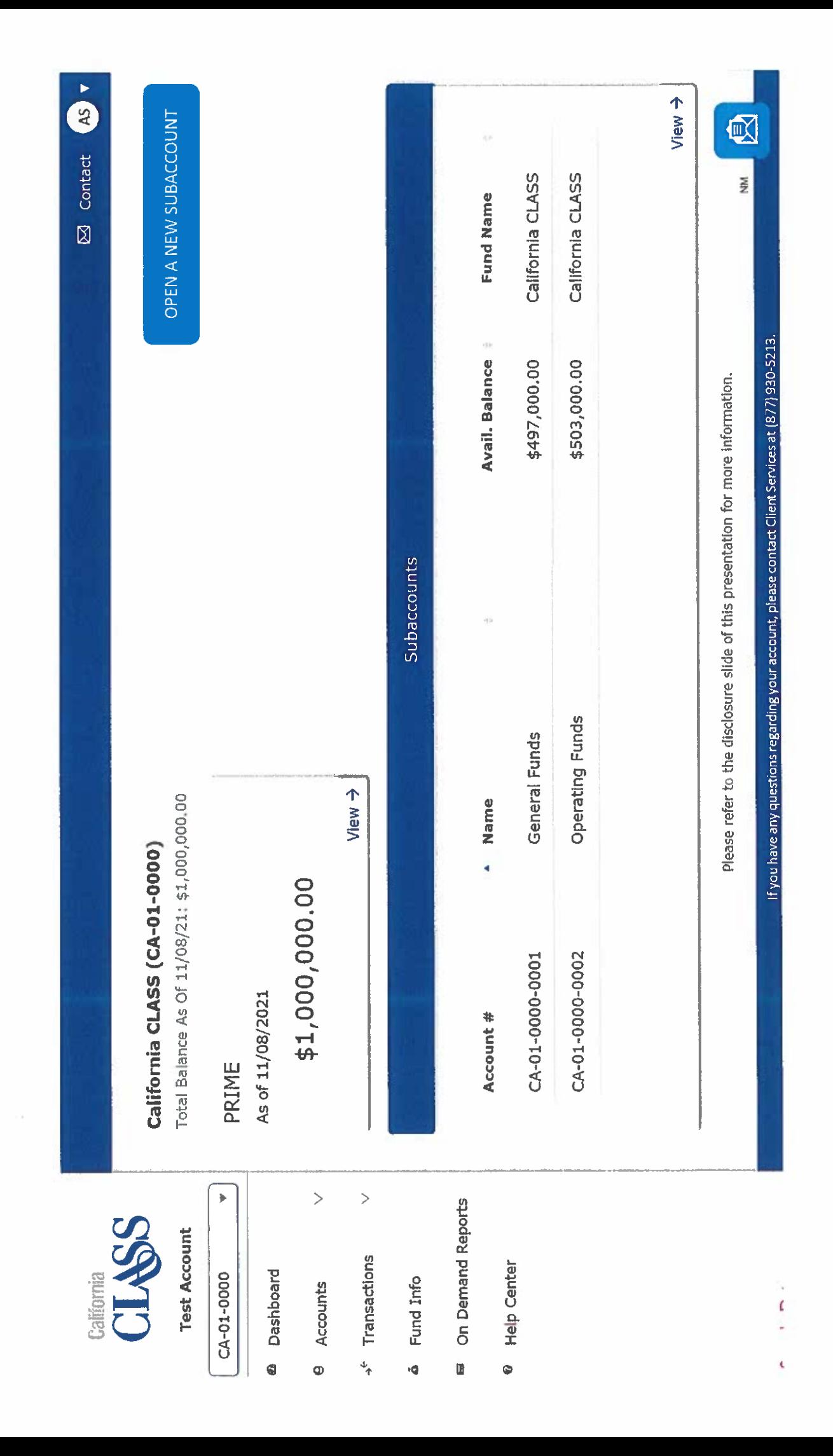

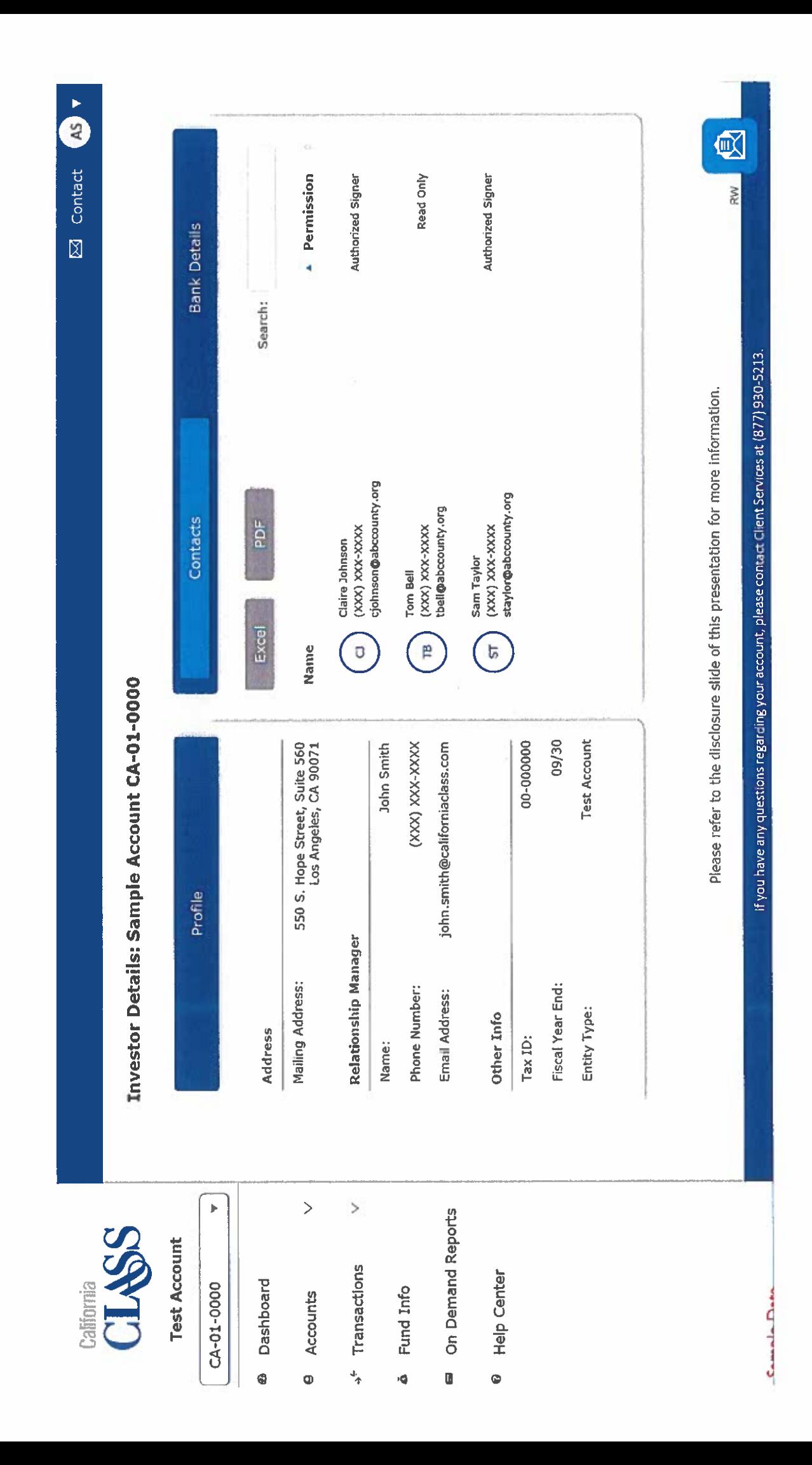

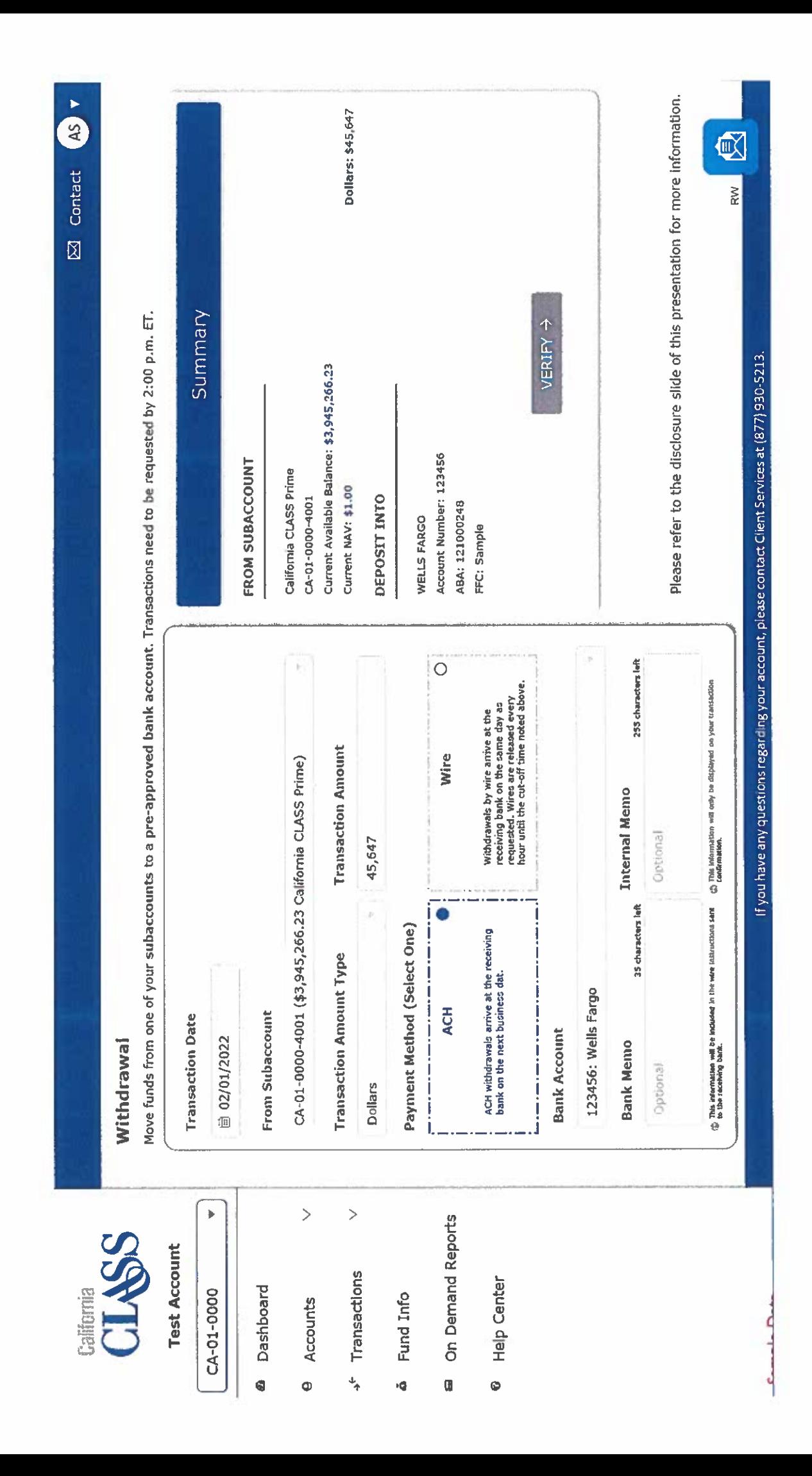

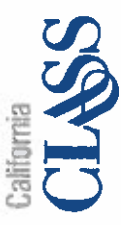

### **Test Account**

Before Participant-to-Participant transfers can be made, the recipient's subaccount must be linked. If you have questions or would like to make changes to your

Move funds to another Participant's account; transactions must be requested by 2:00 p.m. ET for same-day transfer of funds.

Participant-to-Participant Transfer

Participant-to-Participant settings, please contact Client Services.

Vieuman

CA-01-0000

**6** Dashboard

**Transaction Date** 

道 03/9/2021

e Accounts

 $\overline{\phantom{1}}$ 

From Subaccount

+ Transactions

 $\overline{ }$ 

CA-01-0000-4001 (\$3,945,266.23 General Funds California CLASS)

Search:

To Participant(s)

- a Fund Info
- On Demand Reports  $\blacksquare$
- **Help Center**  $\bullet$
- 
- 
- 

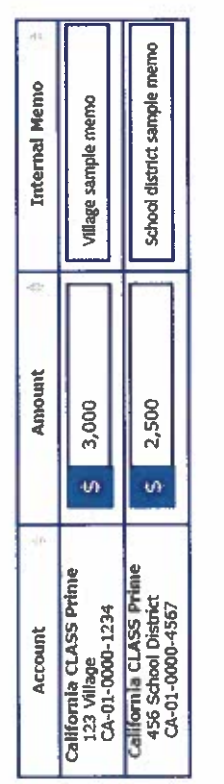

Please refer to the disclosure slide of this presentation for more information.

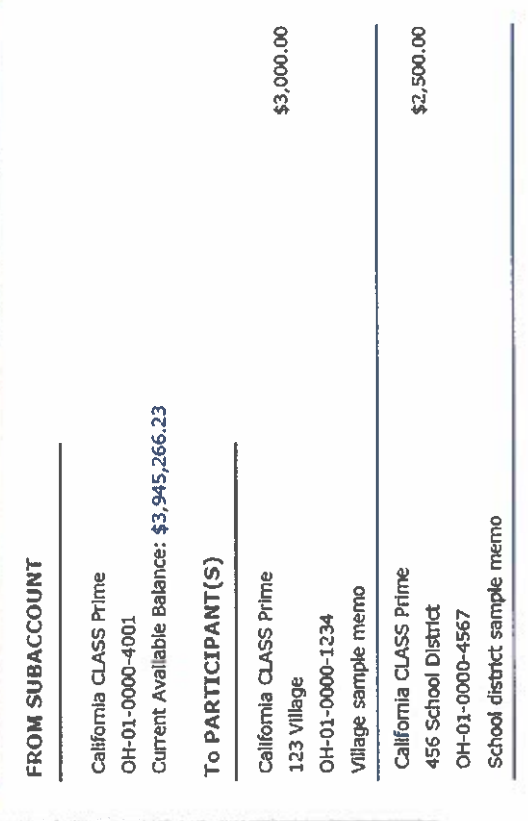

Transfer Total: \$5,500.00

VERIFY →

If you have any questions regarding your account, please contact Client Services at (877) 930-5213.

**Comple Data** 

 $\bar{\mathbb{Q}}$ 

RW

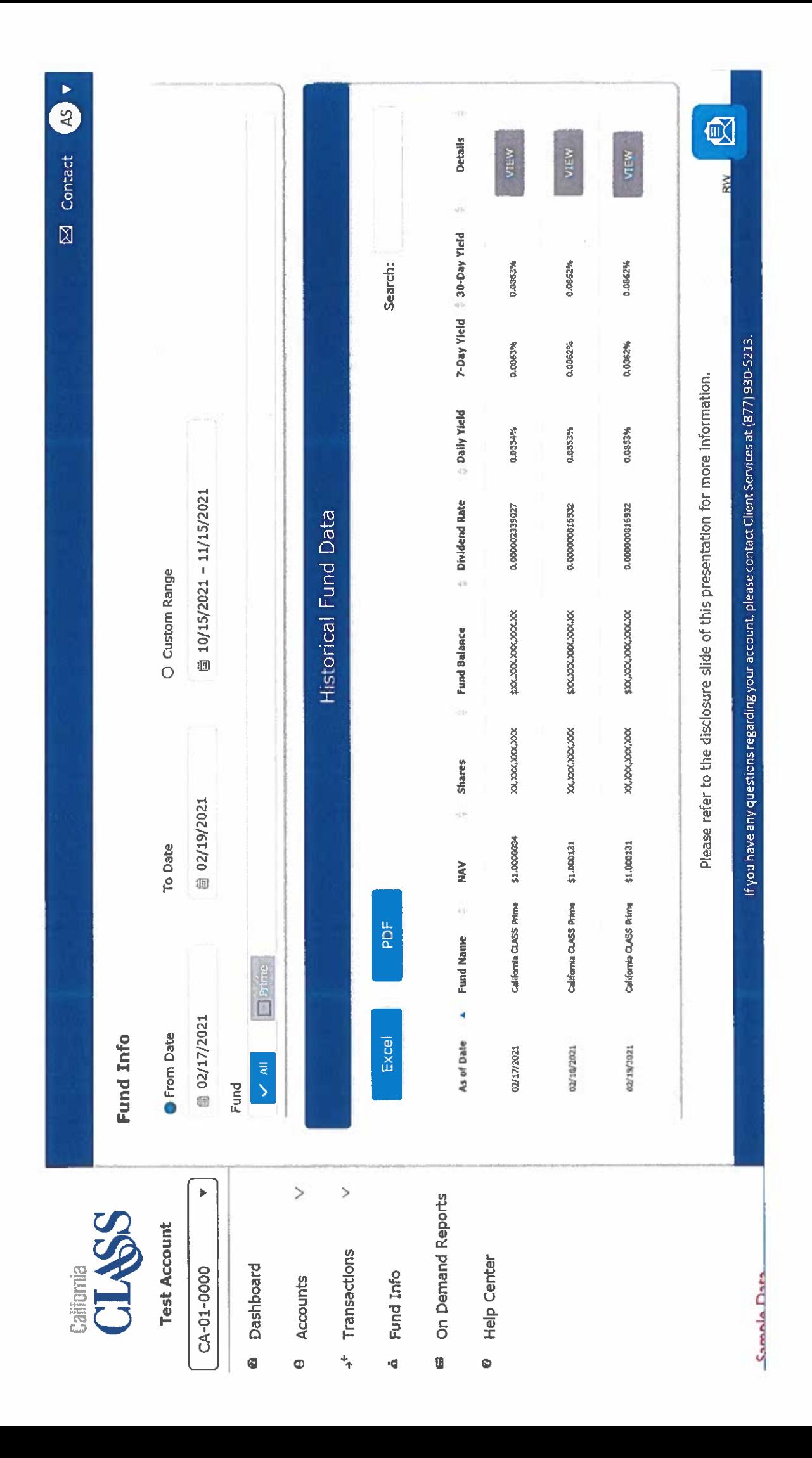

# California CLASS -<br>Prime Fund Yield

# **California**

## 2023 Daily Yield

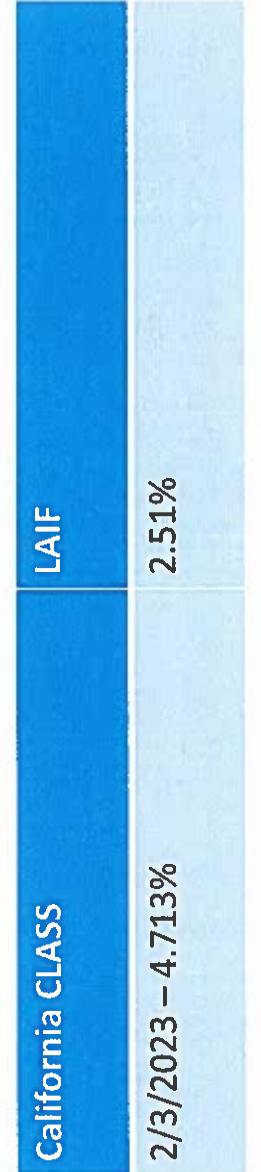

CSDA Investment Policy Review for **Districts** 

CSDA Member Benefit Programs Save Time & Money

# FREE Investment Policy Review & Sample

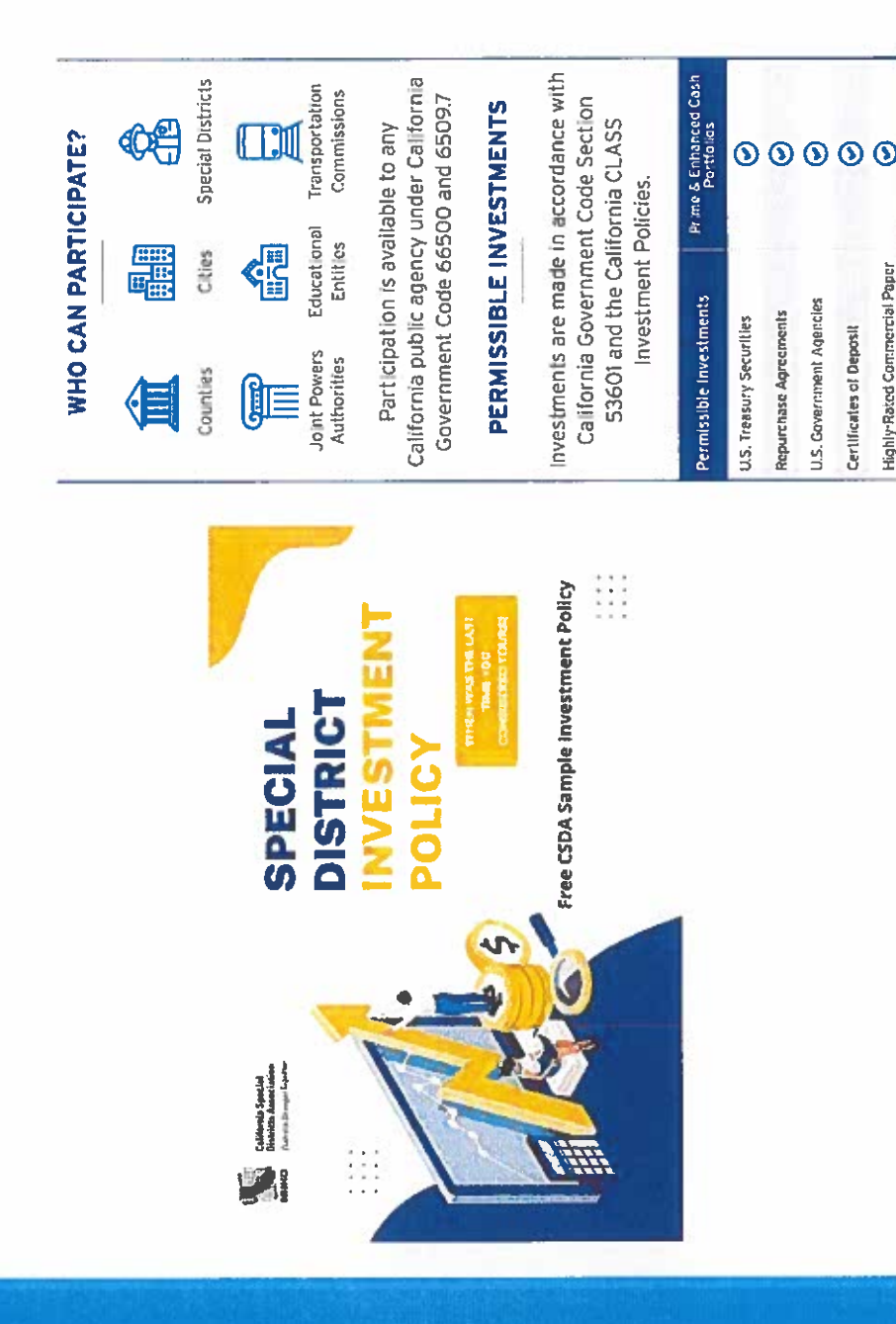

Highly-Rated Commercial Paper

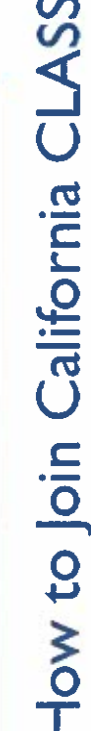

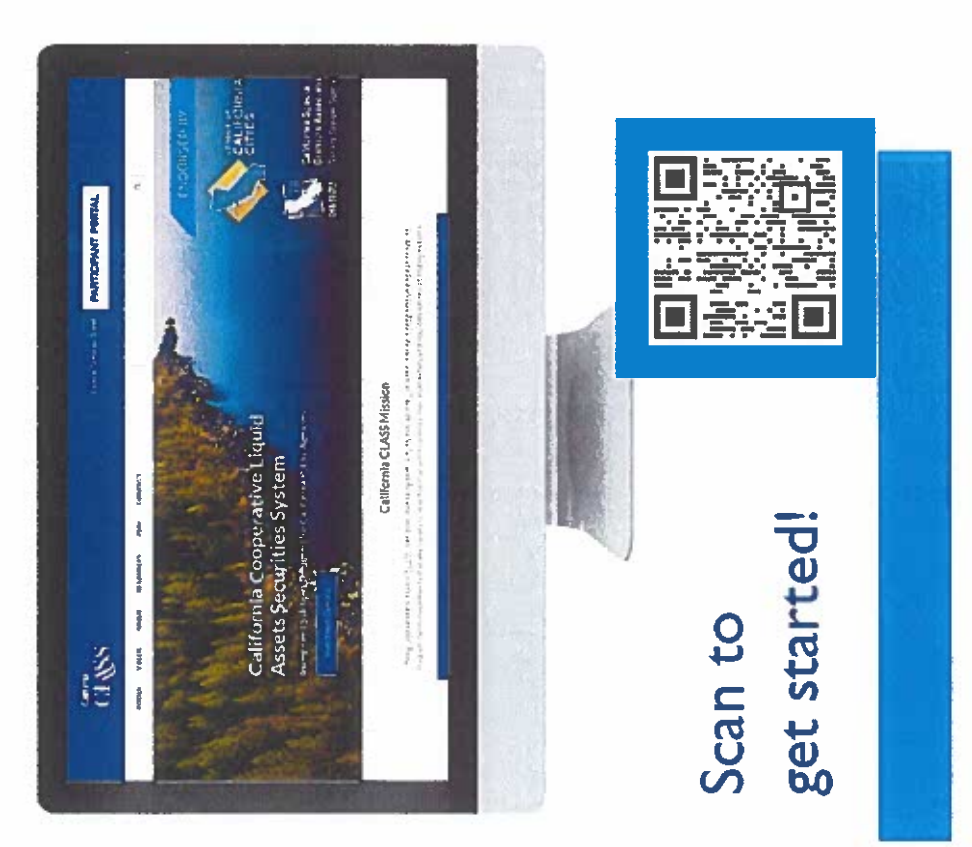

beneficial interest issued by a joint powers authority. California public agencies may invest in shares of Under applicable California Government Code,

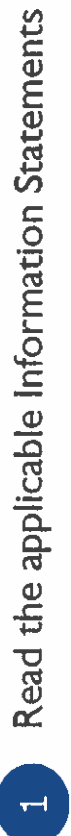

 $\overline{N}$ 

Submit your completed California CLASS Registration Packet to our Client Service Team via email or fax at  $(877)$  930-5214.

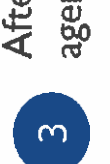

agency will receive confirmation that your account has been After the approval of the above documents, your public accepted as a California CLASS Participant.

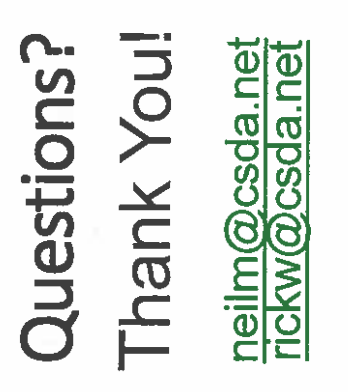

## 916.442.7887<br>Csda.net

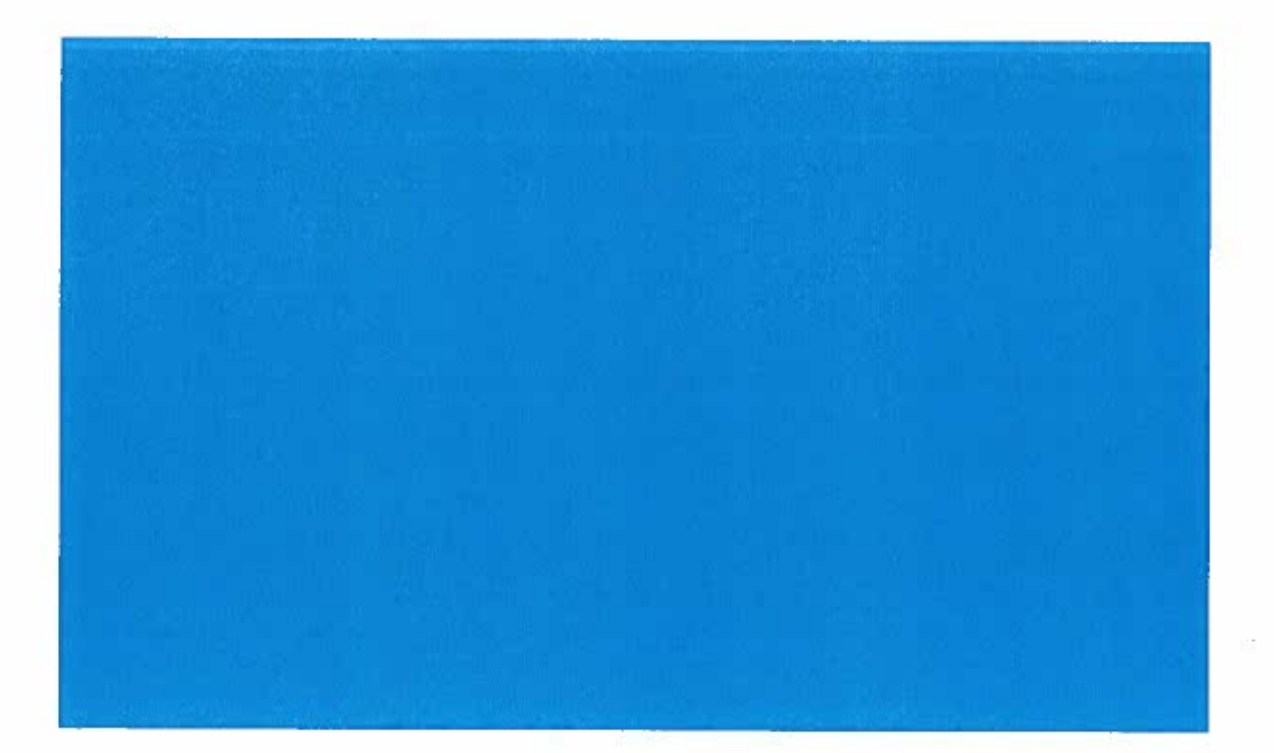

š

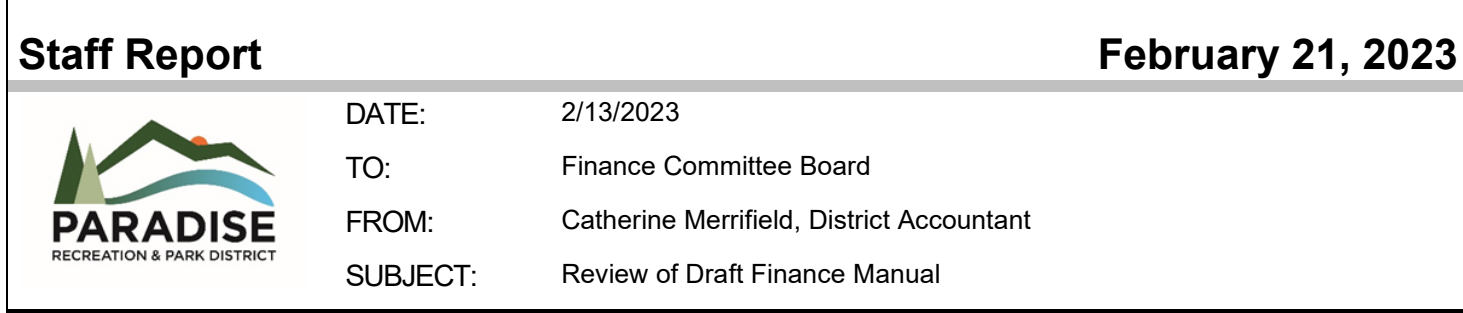

### **Report in Brief**

Staff initiated work on a draft Finance Manual that to define work processes and procedures and help cross-train staff on accounting tasks associated with the District Accountant. Over the next few months, staff will present sections of the Finance Manual to the Finance Committee to gather feedback and direction from the committee on improvements that should be made before presenting to the full Board for consideration.

This will be a living document subject to changes as procedures evolve. The Finance Manual will have sections on:

- o Income,
- o Payroll and Payroll Taxes, and Payroll Liabilities (Benefits and Garnishments/Child Support),
- o Accounts Payable,
- o Deposits to the County (Auditor's Certificate) and County Journals,
- o Monthly BOD Finance Reports,
- o End of Year Closing Procedures, and
- o Other topics as they are identified.

Today staff will be presenting the Paying Payroll Taxes. Staff has cross-trained another member of staff on the processes involved with payroll and vendor check batch runs. However, this cross-trained staff does not complete these tasks regularly and may be forgotten over time. The Finance Manual can help fill in the gaps of understanding of the numerous processes required to complete extremely important tasks in a timely manner. We seek BOD feedback for the document as an educational tool for staff and also to provide insight into internal systems.

*Recommendation: Review and provide feedback on process.* 

### **Attachments:**

A. Paying Payroll Taxes

Document1 2/14/2023

### **Paying Payroll Taxes**

Open QuickBooks

Double click on PPRD.qbw

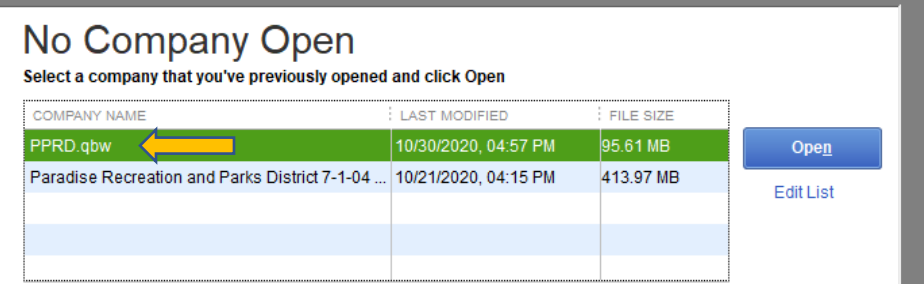

Log in with Username and Password.

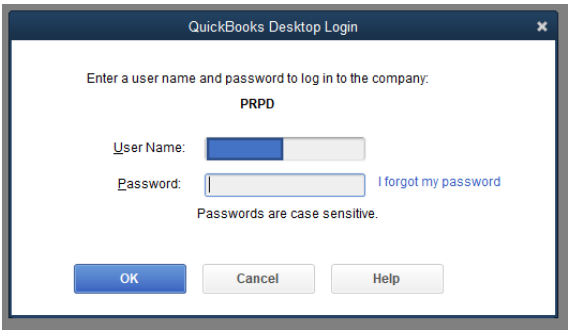

Payroll taxes must be paid two days after the payday.

Click on "Reports" a drop-down menu will appear move your mouse down to "Employees & Payroll", a second drop-down menu will appear move your mouse to and click on "Payroll Liabilities Balances".

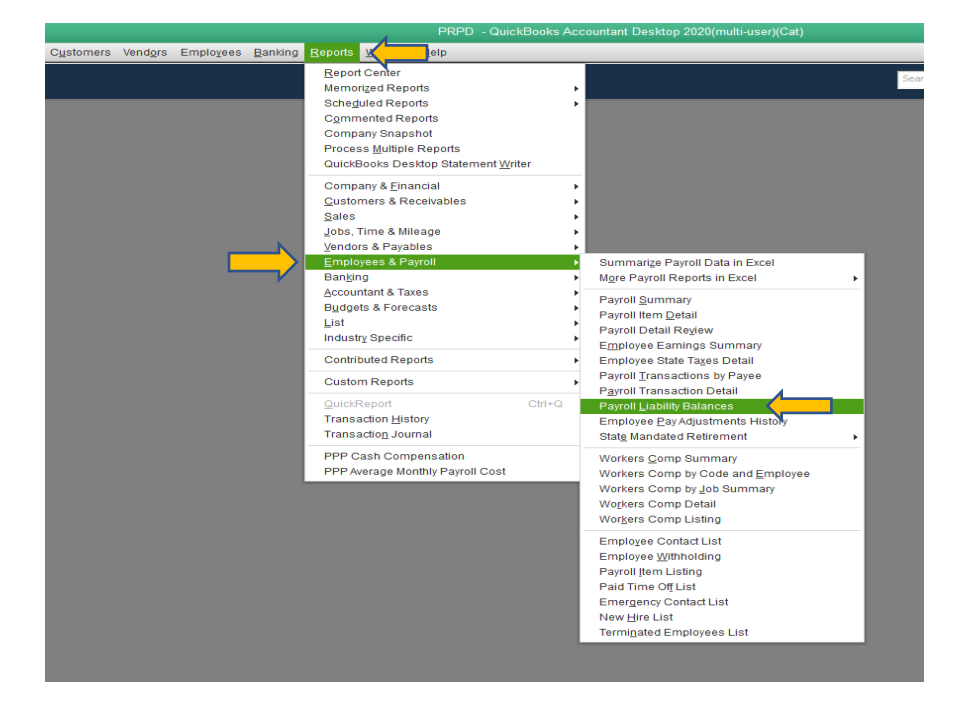

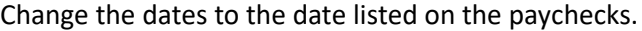

| 回                   |                                                     |                    |                       |                 | <b>Payroll Liability Balances</b> |             |                         |               |                    |                 |               | - <b>- -</b>   |
|---------------------|-----------------------------------------------------|--------------------|-----------------------|-----------------|-----------------------------------|-------------|-------------------------|---------------|--------------------|-----------------|---------------|----------------|
|                     | <b>Customize Report</b><br><b>Comment on Report</b> |                    | <b>Share Template</b> | <b>Memorize</b> |                                   | Print       | E-mail<br>$\mathbf v$   | Excel v       | <b>Hide Header</b> | Refresh         |               |                |
| Dates               | Custom                                              | From 01/01/20<br>٠ |                       | 画               | To 10/31/20                       | 箘           | <b>Show Columns</b>     | <b>Month</b>  |                    | Sort By Default |               | ٠              |
|                     |                                                     |                    |                       |                 |                                   |             |                         |               |                    |                 |               |                |
| <b>Show Filters</b> |                                                     |                    |                       |                 |                                   |             |                         |               |                    |                 |               |                |
| 2:18 PM             |                                                     |                    |                       |                 |                                   | <b>PRPD</b> |                         |               |                    |                 |               |                |
| 11/04/20            |                                                     |                    |                       |                 | <b>Payroll Liability Balances</b> |             |                         |               |                    |                 |               |                |
|                     |                                                     |                    |                       |                 | January through October 2020      |             |                         |               |                    |                 |               |                |
|                     |                                                     | <b>Jan 20</b>      | Feb 20                | <b>Mar 20</b>   | Apr 20                            | : May 20    | <b>Jun 20</b><br>$\sim$ | <b>Jul 20</b> | : Aug $20$         | Sep 20          | <b>Oct 20</b> | <b>BALANCE</b> |
|                     | <b>Payroll Liabilities</b>                          |                    |                       |                 |                                   |             |                         |               |                    |                 |               |                |
|                     | <b>Federal Withholding</b><br>٠                     | $0.00 -$           | 0.00                  | 0.00            | 0.00                              | 0.00        | 0.00                    | 0.00          | 0.00               | 0.00            | 0.00          | 0.00           |
|                     | <b>Medicare Employee</b>                            | 0.00               | 0.00                  | 0.00            | 0.00                              | 0.00        | 0.00                    | 0.00          | 0.00               | 0.00            | 0.00          | 0.00           |
|                     | <b>Social Security Employee</b>                     | 0.00               | 0.00                  | 0.00            | 0.00                              | 0.00        | 0.00                    | 0.00          | 0.00               | 0.00            | 0.00          | 0.00           |
|                     | <b>Medicare Company</b>                             | 0.00               | 0.00                  | 0.00            | 0.00                              | 0.00        | 0.00                    | 0.00          | 0.00               | 0.00            | 0.00          | 0.00           |
|                     | <b>Social Security Company</b>                      | 0.00               | 0.00                  | 0.00            | 0.00                              | 0.00        | 0.00                    | 0.00          | 0.00               | 0.00            | 0.00          | 0.00           |
|                     | <b>CA</b> - Withholding                             | 0.00               | 0.00                  | 0.00            | 0.00                              | 0.00        | 0.00                    | 0.00          | 0.00               | 0.00            | 0.00          | 0.00           |
|                     | <b>CA - Disability Employee</b>                     | 0.00               | 0.00                  | 0.00            | 0.00                              | 0.00        | 0.00                    | 0.00          | 0.00               | 0.00            | 0.00          | 0.00           |
|                     | Medicare Employee Addl                              | 0.00               | 0.00                  | 0.00            | 0.00                              | 0.00        | 0.00                    | 0.00          | 0.00               | 0.00            | 0.00          | 0.00           |
|                     | 457b Plan Emp.                                      | 0.00               | 0.00                  | 0.00            | 0.00                              | 0.00        | 0.00                    | 0.00          | 0.00               | 0.00            | 0.00          | 0.00           |
|                     | CalPers 6.75% - EE portion                          | 781.71             | $-615.11$             | $-13.64$        | $-102.11$                         | 189.55      | $-265.72$               | 54.62         | 26.04              | $-136.53$       | 1.299.79      | 1,218.60       |
|                     | CalPers 7% - EE portion                             | 634.67             | $-724.26$             | $-1.67$         | $-20.42$                          | $-15.42$    | $-0.02$                 | $-200.36$     | 214.10             | 2.80            | 712.77        | 602.19         |
|                     | Dental Insurance (pre-tax)                          | 471.99             | 0.00                  | 0.00            | 0.00                              | 0.00        | $-471.99$               | 501.17        | 0.00               | 0.00            | 0.00          | 501.17         |
|                     | FSA - Healthsmart - (pre-t                          | 455.76             | 303.84                | 303.84          | 303.84                            | 303.84      | $-1.671.12$             | 378.84        | 303.84             | 303.84          | 303.84        | 1.290.36       |
|                     | Health BS Access+ - (pre-                           | 563.89             | $-563.89$             | 0.00            | $-2.256.27$                       | 1,127.78    | 1,127.78                | $-53.71$      | $-1.566.58$        | 1.127.78        | 1.057.11      | 563.89         |
|                     | <b>Health Pers Choice - (pre-</b>                   | 430.59             | $-430.59$             | $-343.57$       | 343.57                            | 861.18      | $-573.02$               | $-609.18$     | $-1.301.94$        | 861.18          | $-662.79$     | $-1.424.57$    |
|                     | Health PERS Select - (pre-                          | 1,706.91           | $-798.48$             | $-908.43$       | 0.00                              | 6.013.90    | $-2,473.00$             | $-6,780.64$   | 1.617.74           | 7,210.58        | $-1,645.10$   | 3.943.48       |
|                     | Life insurance (pre-tax)                            | 30.21              | $-30.21$              | $-20.74$        | 0.04                              | 0.04        | 0.04                    | 66.62         | 0.04               | 0.04            | 0.04          | 46.12          |
|                     | <b>Vision Insurance (pre-tax)</b>                   | 0.00               | 0.00                  | 0.00            | 0.00                              | 0.03        | $-0.03$                 | 78.14         | 0.03               | 0.03            | 0.03          | 78.23          |
|                     | CalPers 10.484% - Co port                           | 871.68             | $-1,013.42$           | $-2.28$         | $-28.18$                          | $-21.27$    | 0.02                    | $-2.497.08$   | $-1,684.58$        | $-978.00$       | 1,067.52      | $-4,285.59$    |
|                     | CalPers 7.732% - Co portion                         | 881.95             | $-587.85$             | 34.58           | $-56.98$                          | 244.82      | 41.95                   | $-2.124.97$   | $-2.279.27$        | $-1,360.73$     | 1,542.77      | $-3,663.73$    |
|                     | <b>Total Pavroll Liabilities</b>                    | 6.829.36           | -4.459.97             | $-951.91$       | $-1.816.51$                       | 8.704.45    | -4.285.11               | $-11.186.55$  | $-4.670.58$        | 7.030.99        | 3,675.98      | $-1,129.85$    |

Print two copies of this report.

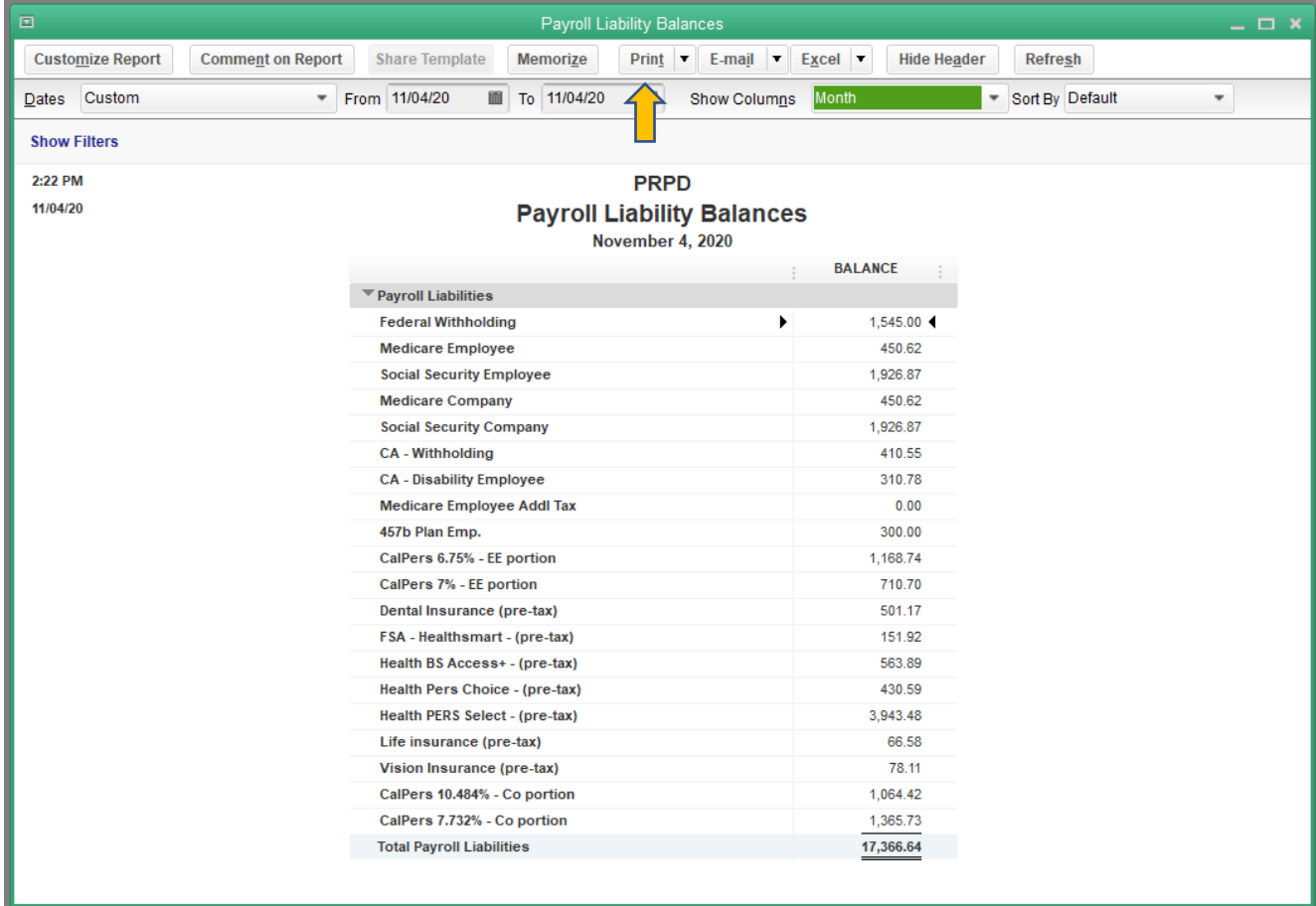

Add CA - Withholding and CA - Disability Employee together

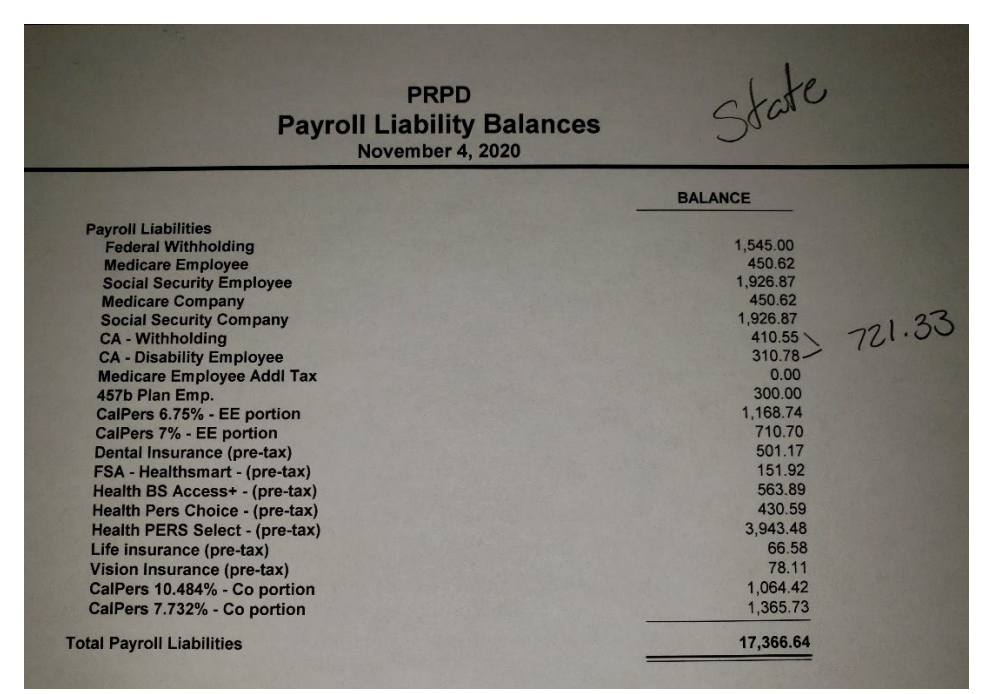

Add Medicare Employee and Medicare Company together. Add Social Security Employee and Social Security Company togther. Then add the totals of Medicare, Social Security, and Federal Withholding together.

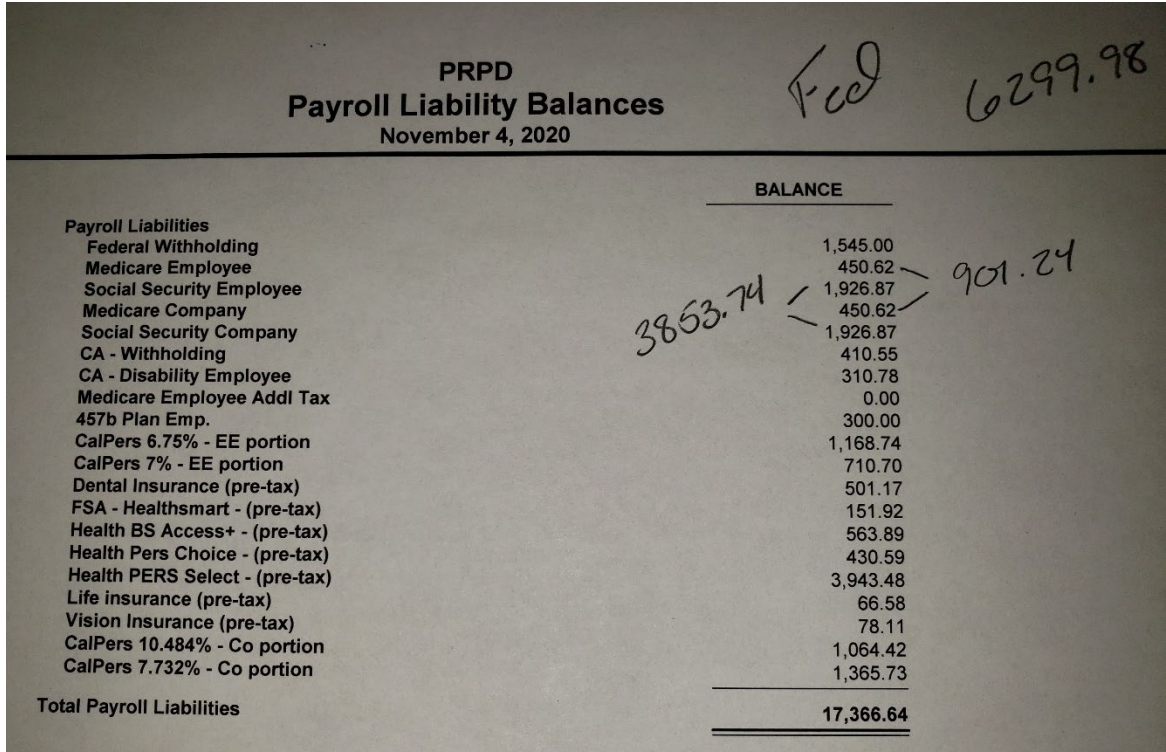

Open the "ACH form B" template in Excel. Fill in all lines highlighted in yellow except for the Authorized by. That line is for the signature of either the Assistant District Manager or the District Manager

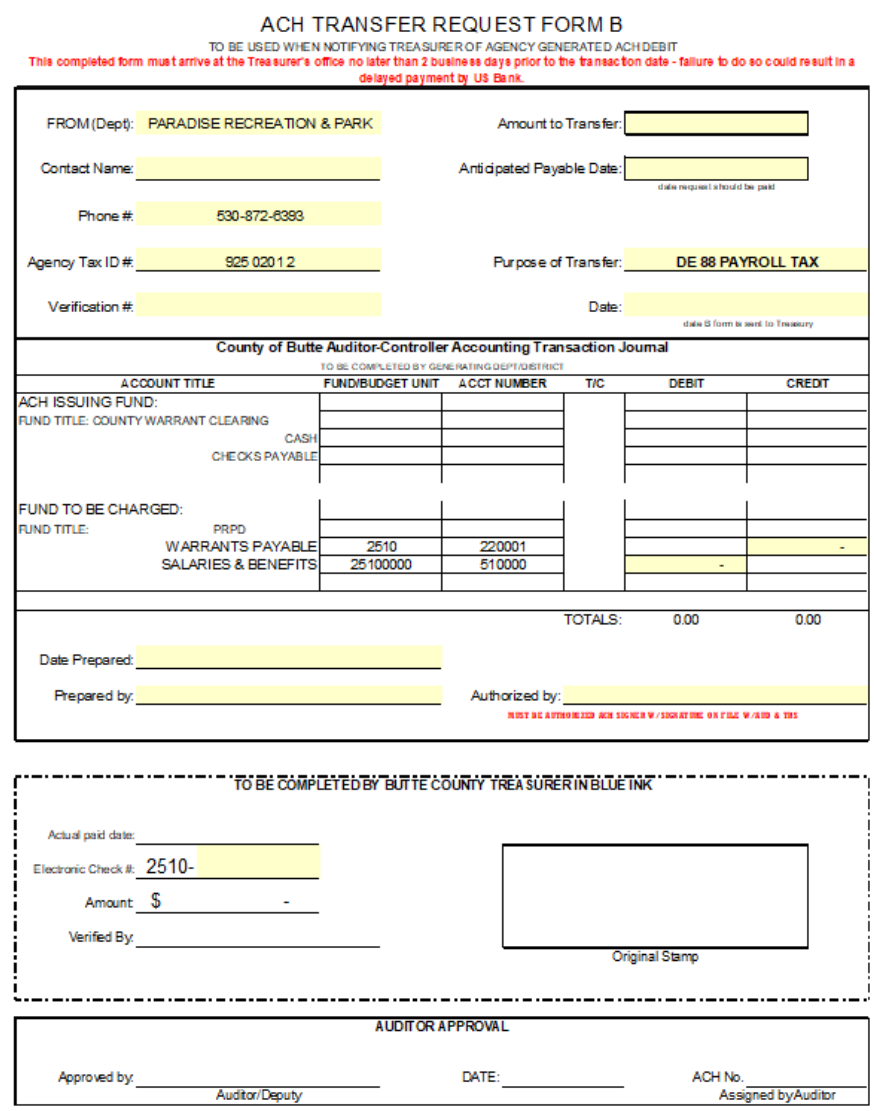

There are three tabs at the bottom of the Excel screen. DE 88 TAX is for the State Payroll Taxes, 941 TAX is for the Federal Payroll Tax, and PERS is for ACH payment to CalPERS. Use the apropreate tab for the Payroll tax you will be paying.

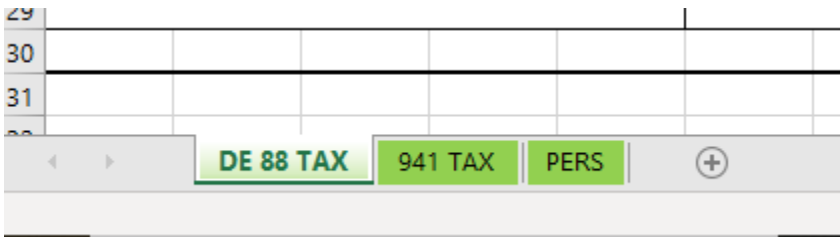

### Example of completed State Payroll Tax Form B

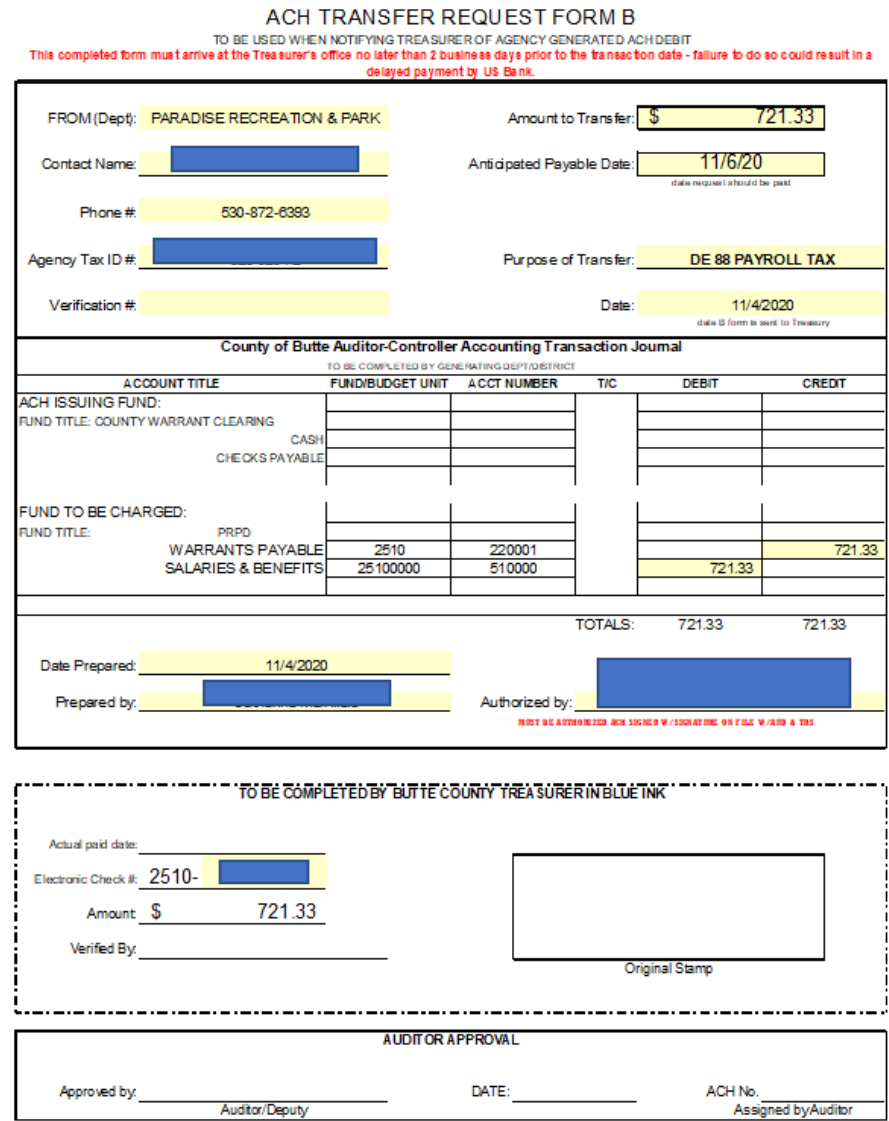

Once the Form B is complete, save and print a copy to be signed by the Assisant District Manager or the District Manager. After one of them signs it scan it to your file on the sever and email the file to Butte County's tresurers office (TRS - TreasuryRequest [TRS-TreasuryRequest@buttecounty.net\)](mailto:TRS-TreasuryRequest@buttecounty.net). The Form B must be sent two days before the anstiapated payable date.

Open an internet browser. Navigate to the EDD website, eddservices.edd.ca.gov. click on "e-Services for Business"

### **O** Employer Services Online

With Employer Services Online, you only have to enroll once to have access to the servici

Select one of the following:

• e-Services for Business: Allows employers, payroll agents, and tax representatives a fast, easy, and secure is 24 hours a day, 7 days a week. Learn more about e-Services for Business.

· eWOTC: Allows employers to submit the Work Opportunity Tax Credit (WOTC) Request for C more about eWOTC.

· SIDES E-Response: Allows employers a quick and timely way to respond to the Notice of Unemploymen Response.

Enter the user name and password.

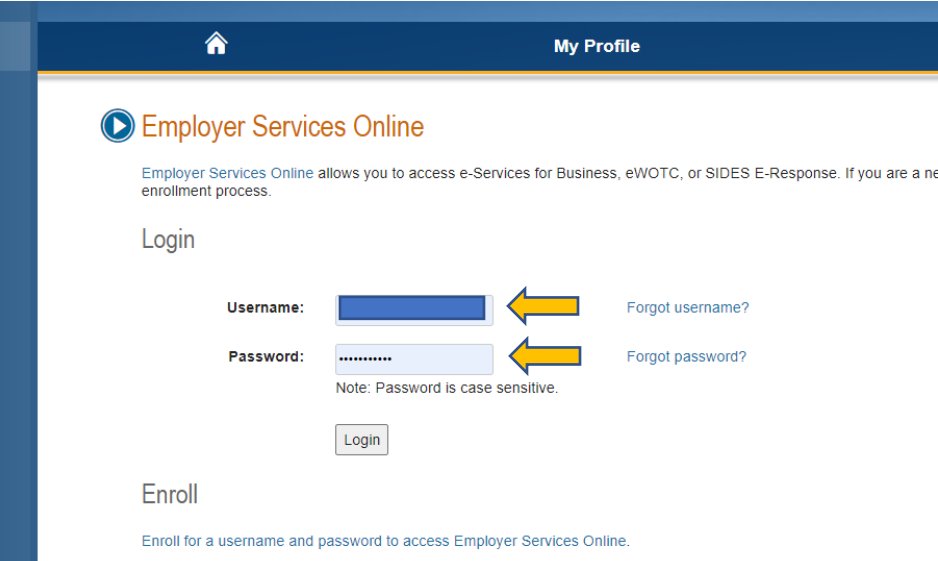

### Click on "Make a Payment"

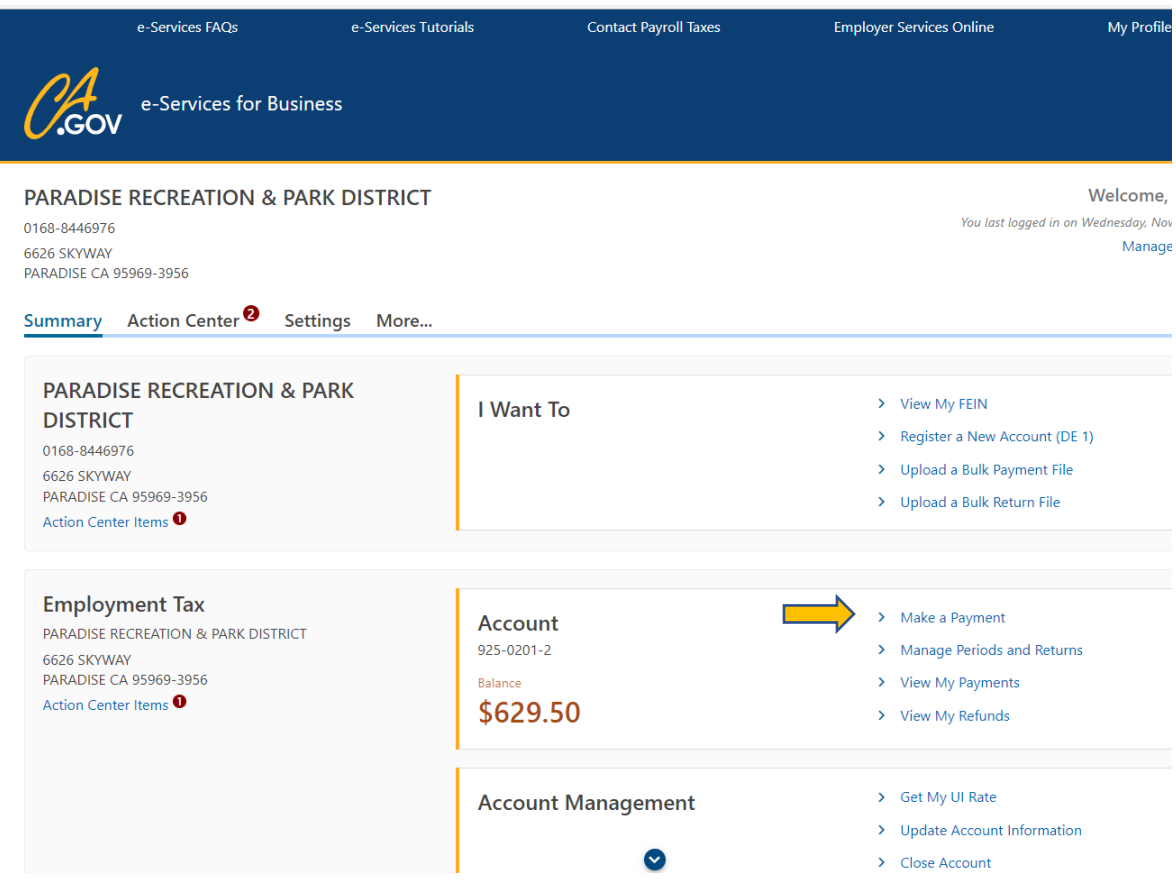

Click on "Make a Payroll Tax Deposit (DE 88)"

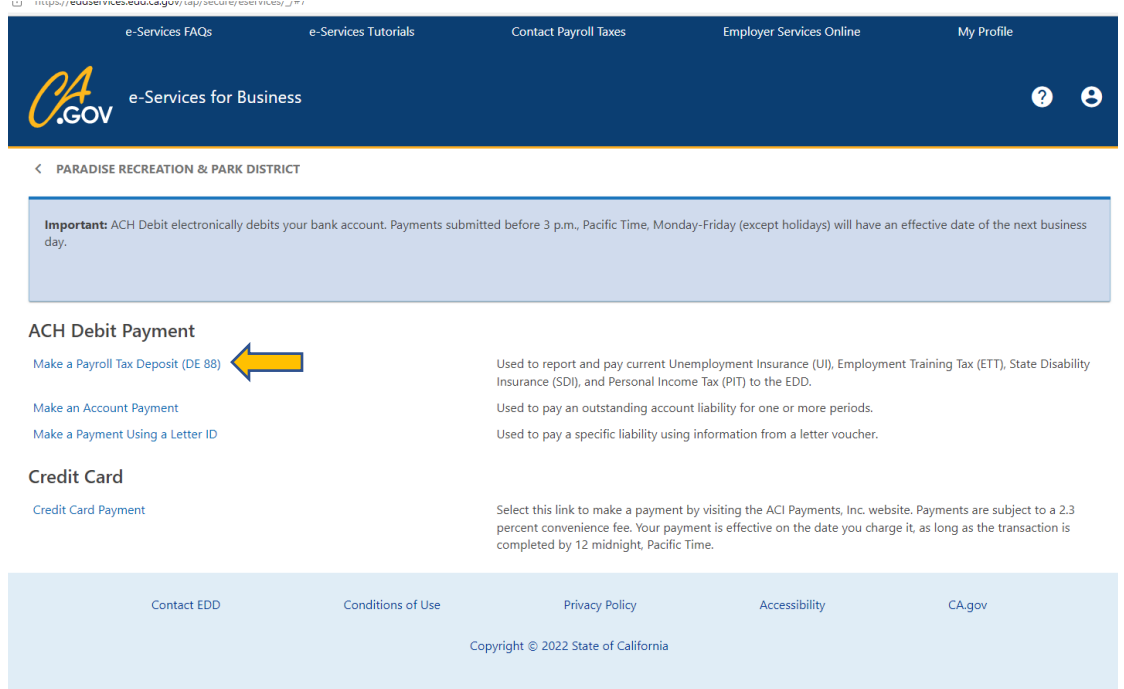

Select the "Period Edning" date that is the end of quarter date for the payroll date that is in that quarter. Then click "Next".

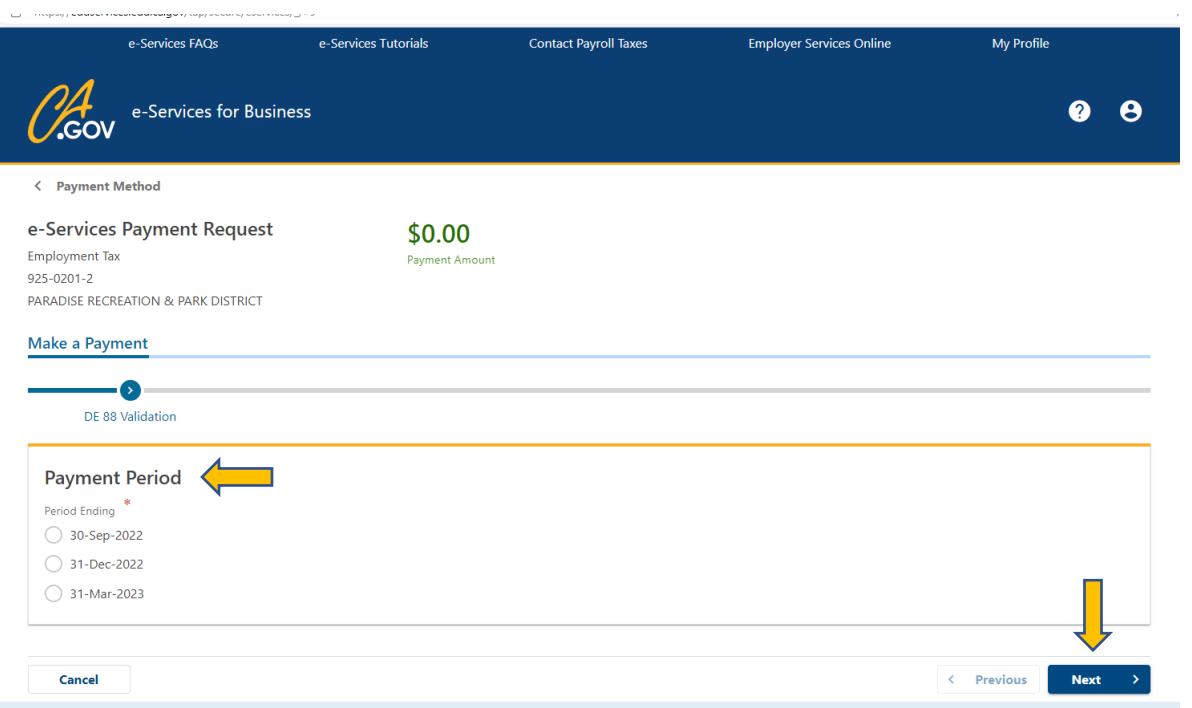

Change the "Bank Debit Date to the anticipated date you indicated on the form B to the county. Enter the total amount owed from the Payroll Liability Balance print out, in the "Amount and Confirm Amount" boxes. In the "Deposit Schedule" drop down box select "Semiweekly". Enter the payroll date in the "Pay date (Date Wages Were Paid)"

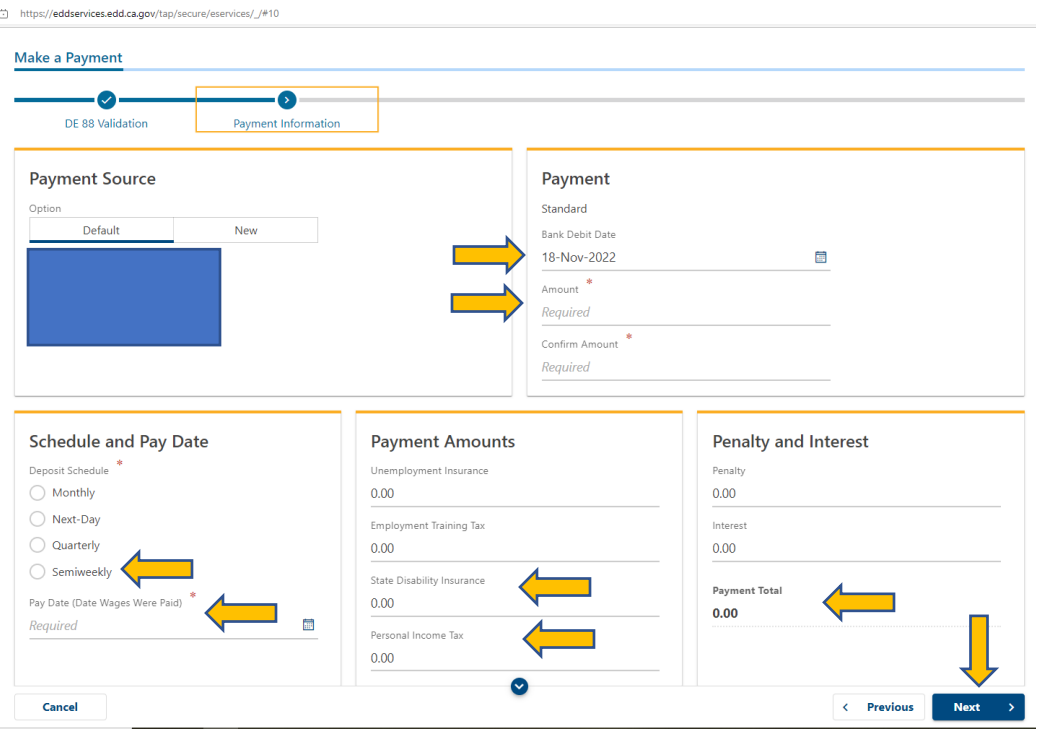

In the "State Disability Insurance" box enter the "CA – Disability Employee" amount found on the Payroll Liability Balances print out. In the "Personal Income Tax" box enter the "CA – Withholding" found on the same print out. The "Payment Total" should equal the amount you entered in the "Amount" box. Click on "Next".

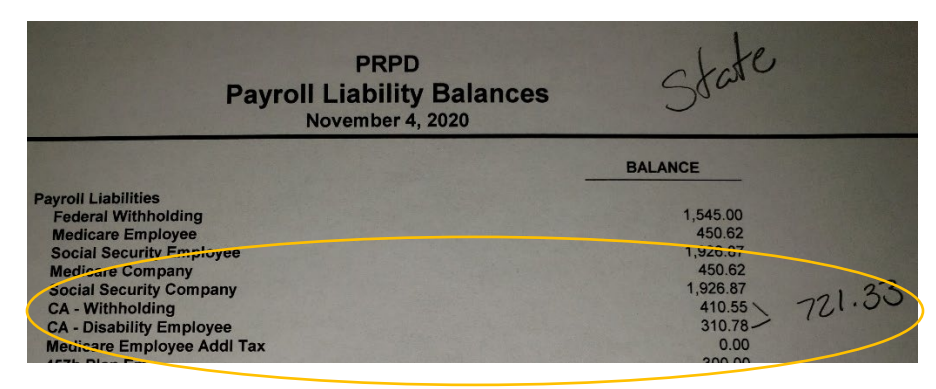

If all the information is correct, click on "Submit".

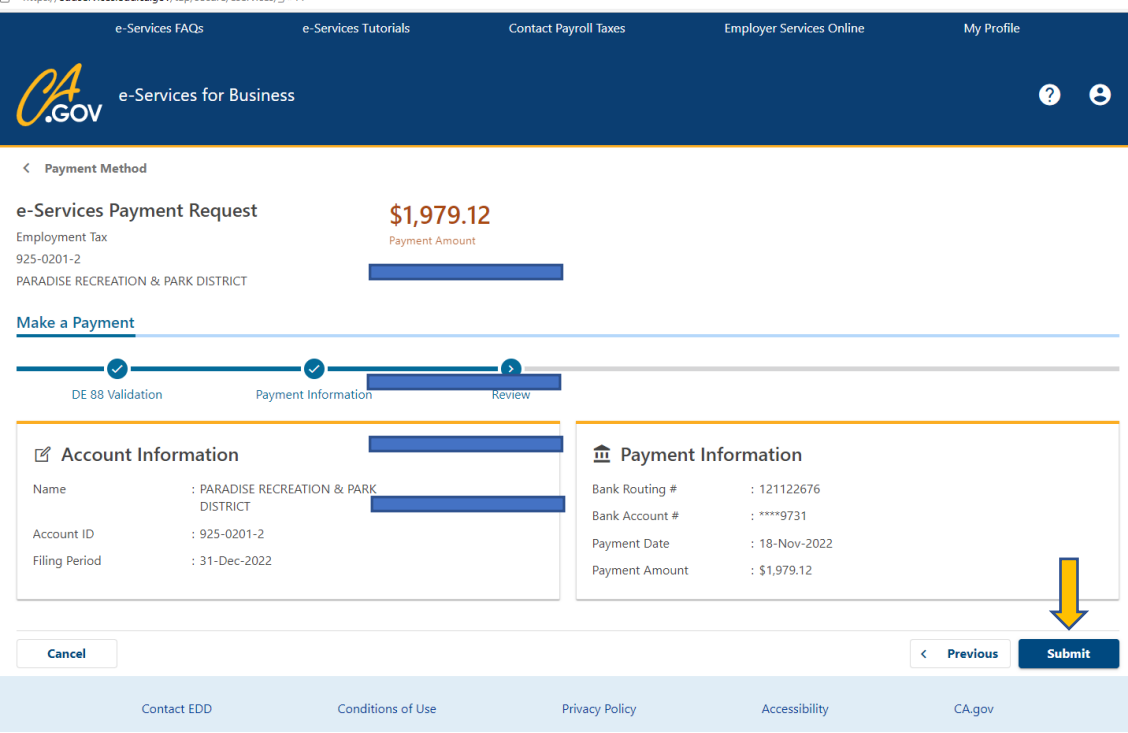

The Confirmation page will open, click on "Print."

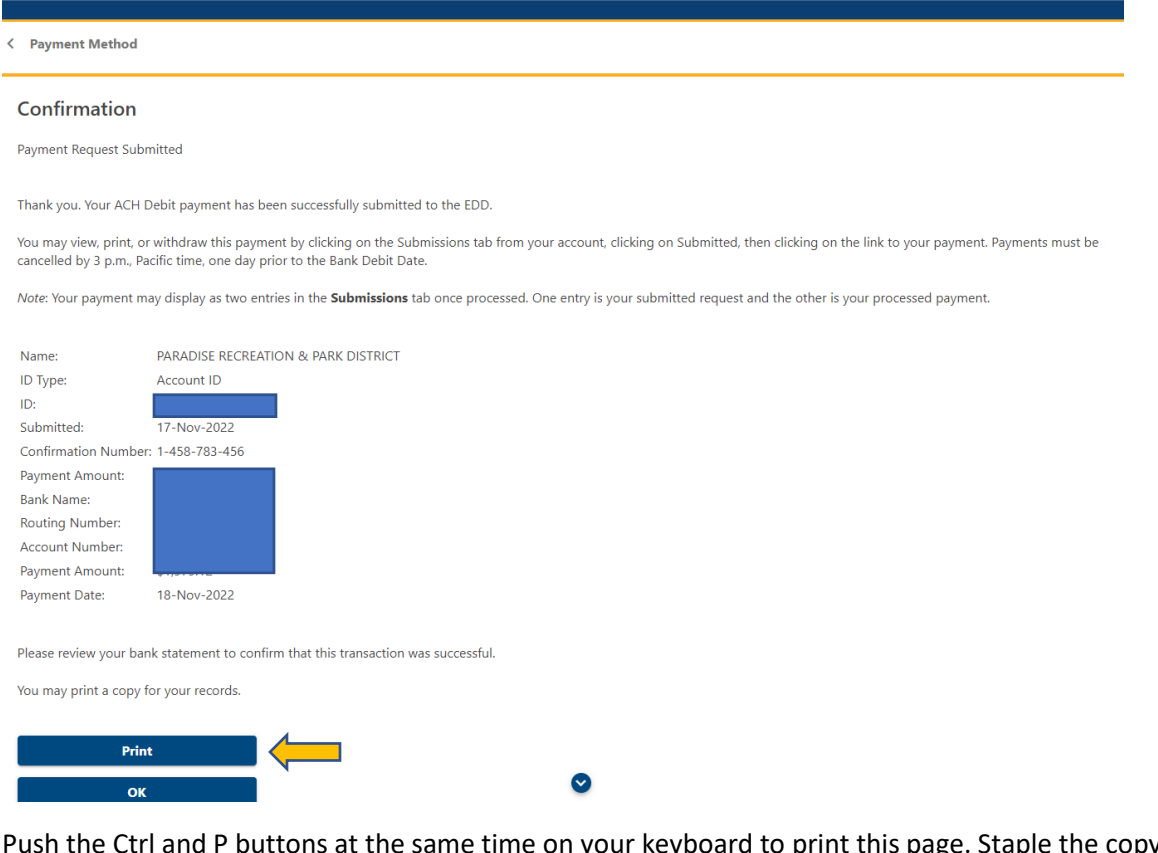

Ctrl and P buttons at the same time on your keyboard to print this page. Staple the copy to the Payroll Liabilities printout and a copy of the Form B to keep as supporting documents.

Thank you. Your ACH Debit payment has been successfully submitted to the EDD.

You may view, print, or withdraw this payment by clicking on the Submissions tab from your account, clicking on Submitted, the

Note: Your payment may display as two entries in the Submissions tab once processed. One entry is your submitted request and t

Payment request confirmation number is 0-397-646-624

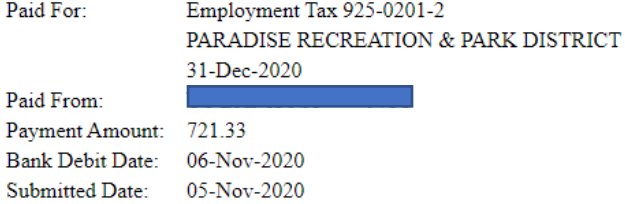

Please review your bank statement to confirm that this transaction was successful.

You may print a copy for your records.

Back to QuickBooks, select "CA Withholding and Disability" by clicking on the first box, in the "Pay Liabilities" tab. Click on "View/Pay".

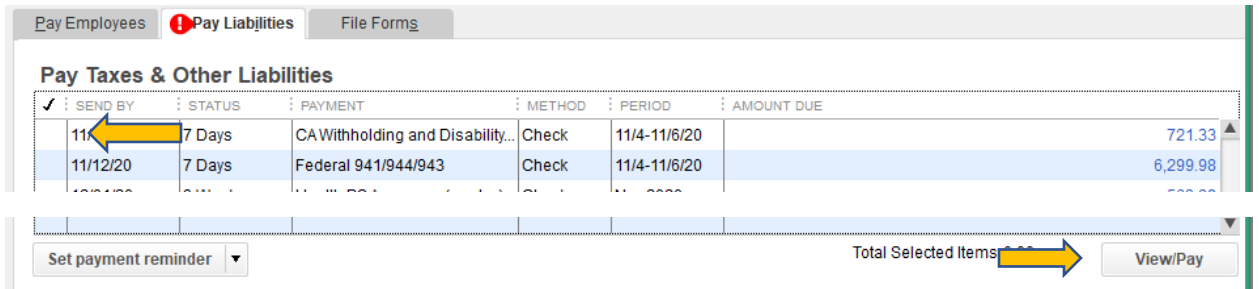

Once the "Liability Payment" screen opens uncheck the "To be printed" box. Enter the check number used on the Form B in the "No." line, change the date to the date use on the Form B anticipated payable date, then click on "Save & Close".

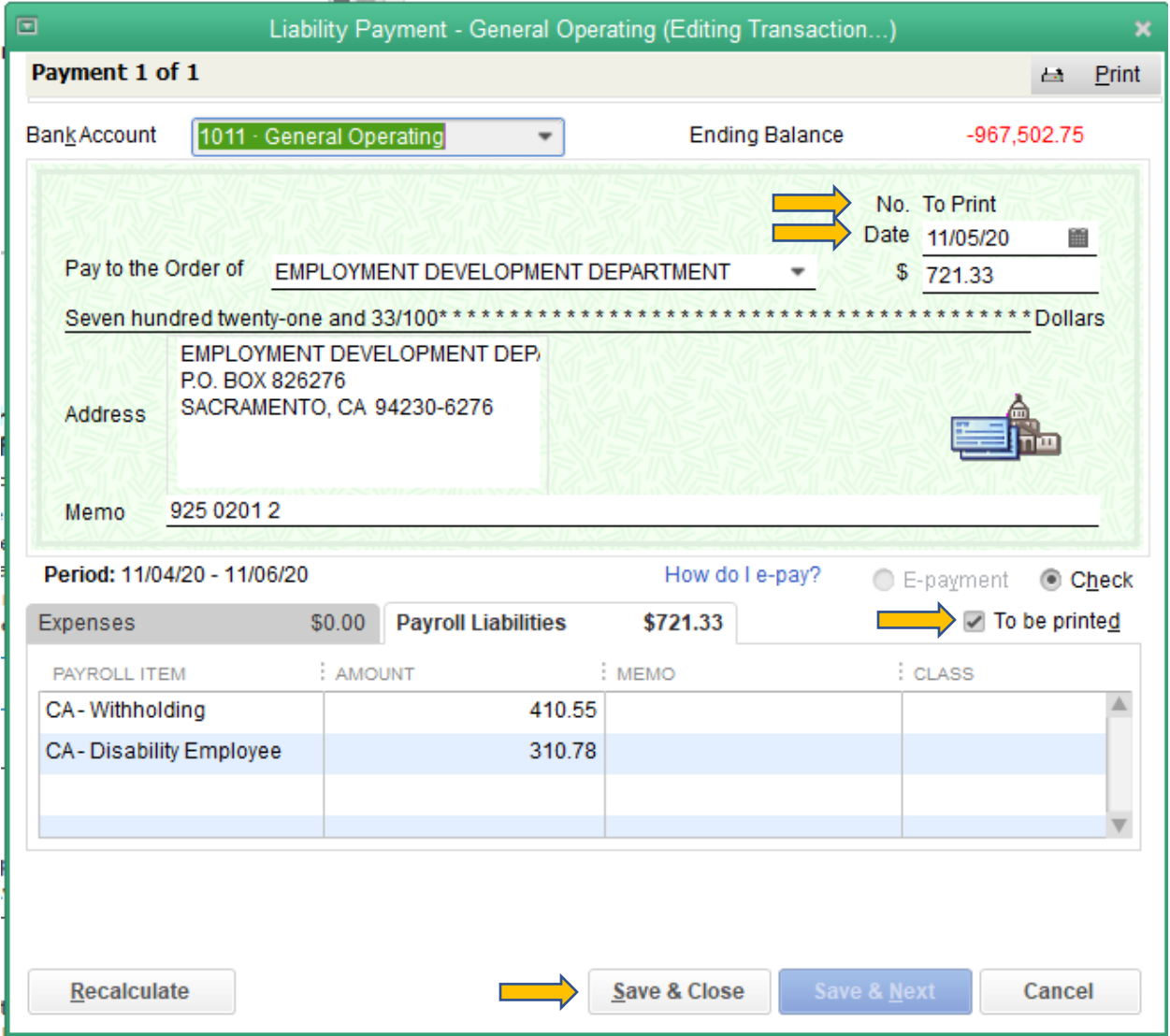

After completing the Form B for the Federal Tax (941 Tax), open an internet browser. Navigate to the EFTPS websit[e www.eftps.gov](http://www.eftps.gov/) click on "Make A Paymant".

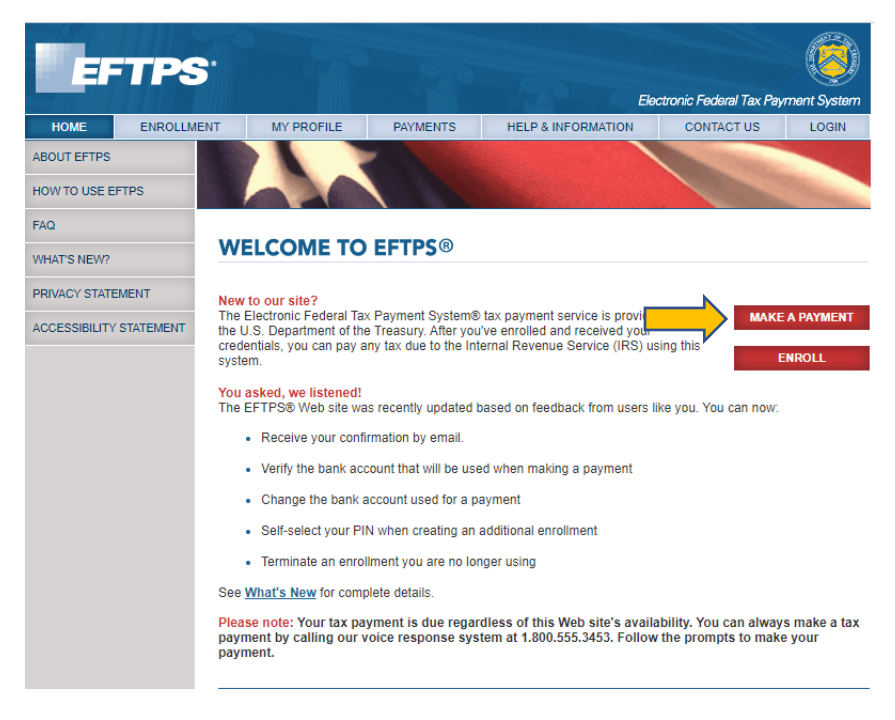

Enter the "EIN" the "PIN" and the "Internet Password" then click on "Login".

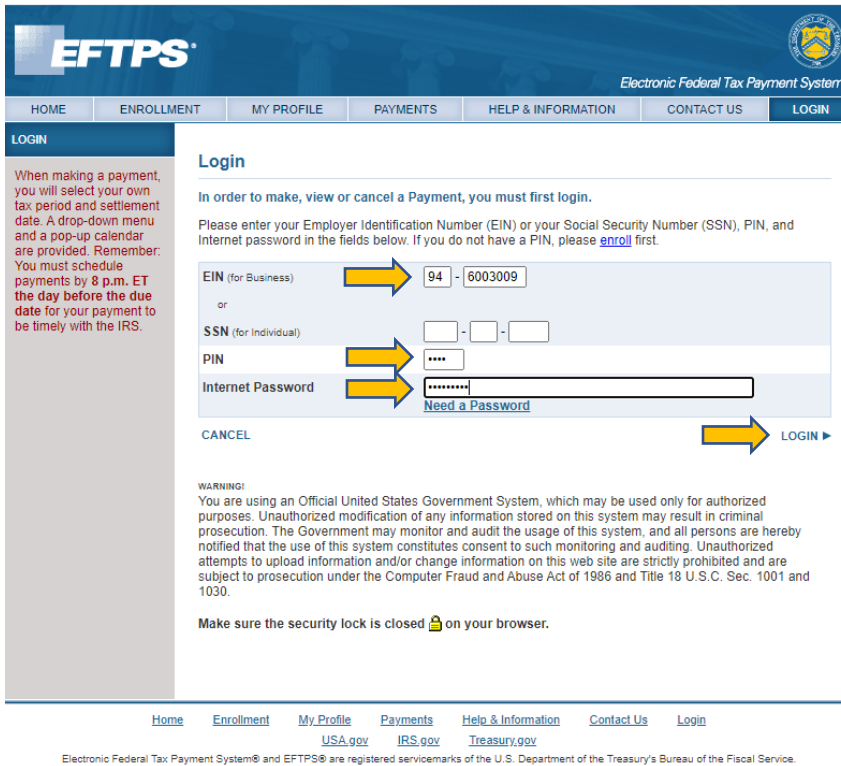

Type in 941 in the "Enter Tax Form Number" box. Click on "Next".

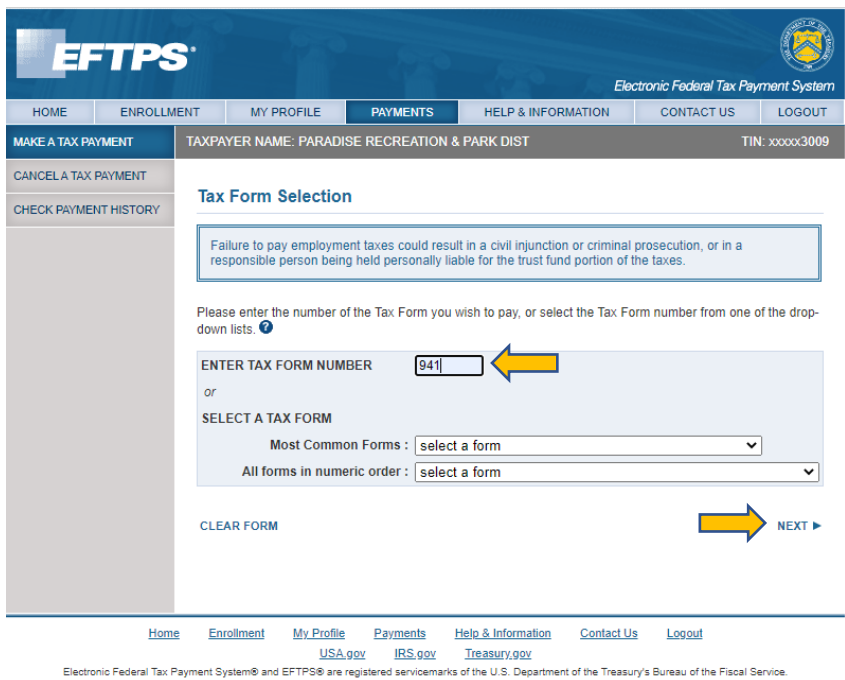

Select "Federal Tax Deposit" in the "Tax Type Selection". Click on "Next".

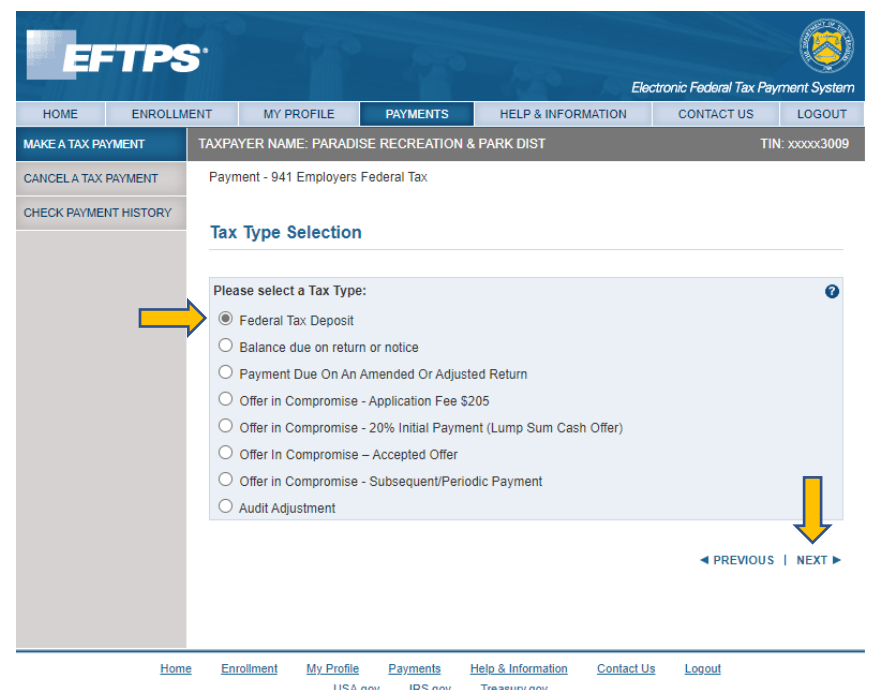

USA.gov Treasury.gov<br>Electronic Federal Tax Payment System® and EFTPS® are registered servicemarks of the U.S. Department of the Treasury's Bureau of the Fiscal Service.

Enter the "Payment Amount", "Tax Period", "Year", and "Settlement Date" (the date used on the Form B anticipated payable date). Then click "Next".

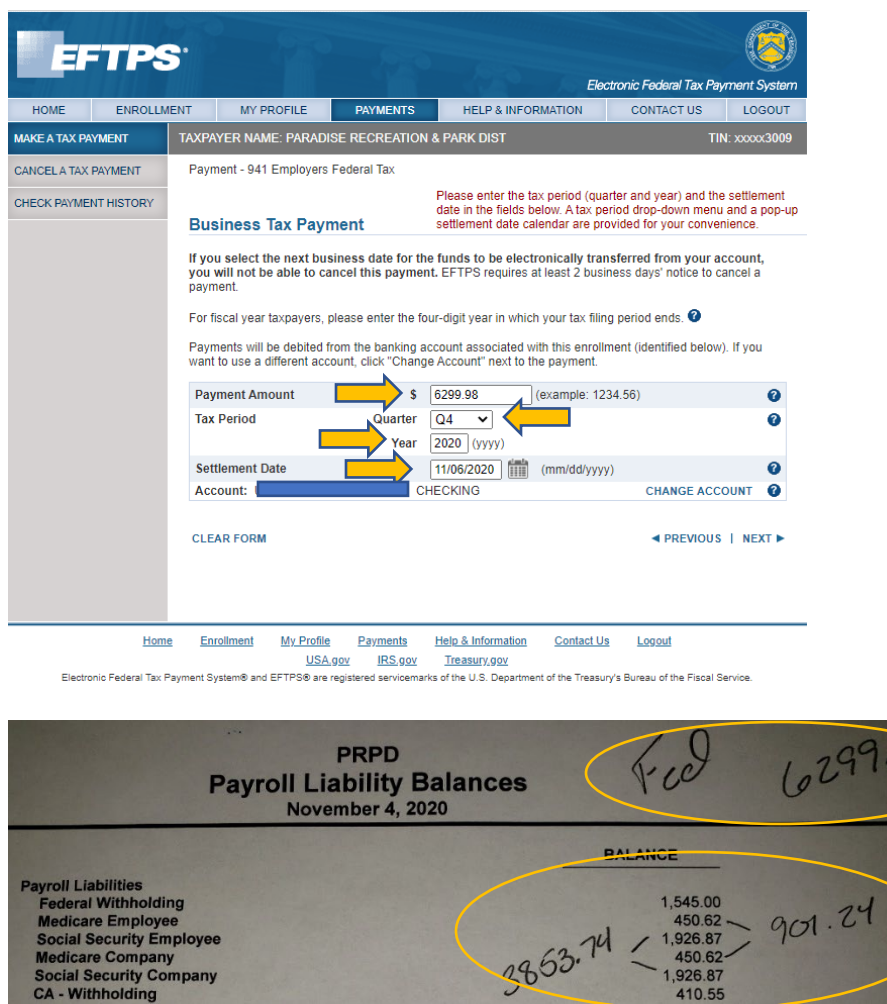

In the "Social Security" box enter the total of the "Social Security Employee/Company" found on the Payroll Liability Balances print out. In the "Medicare" box enter the total of the "Medicare Employee/Company" found on the same print out. In the "Tax Withholding" enter the "Federal Withholding" amount found on the same print out. The total of all three boxes should equal the amount you entered in the "Payment Amount" box. Click on "Next".

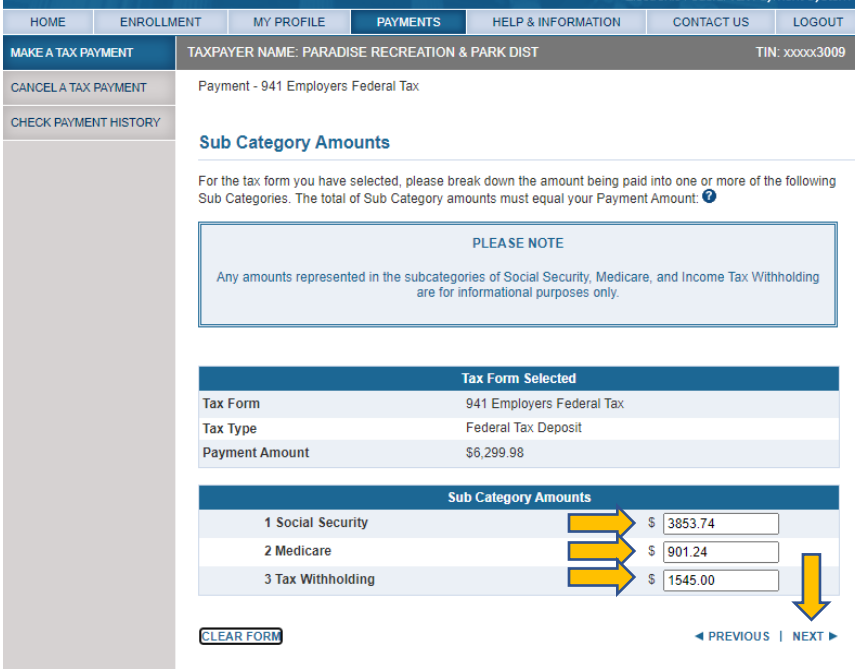

Review the Information. If all is correct click on "Make Payment"

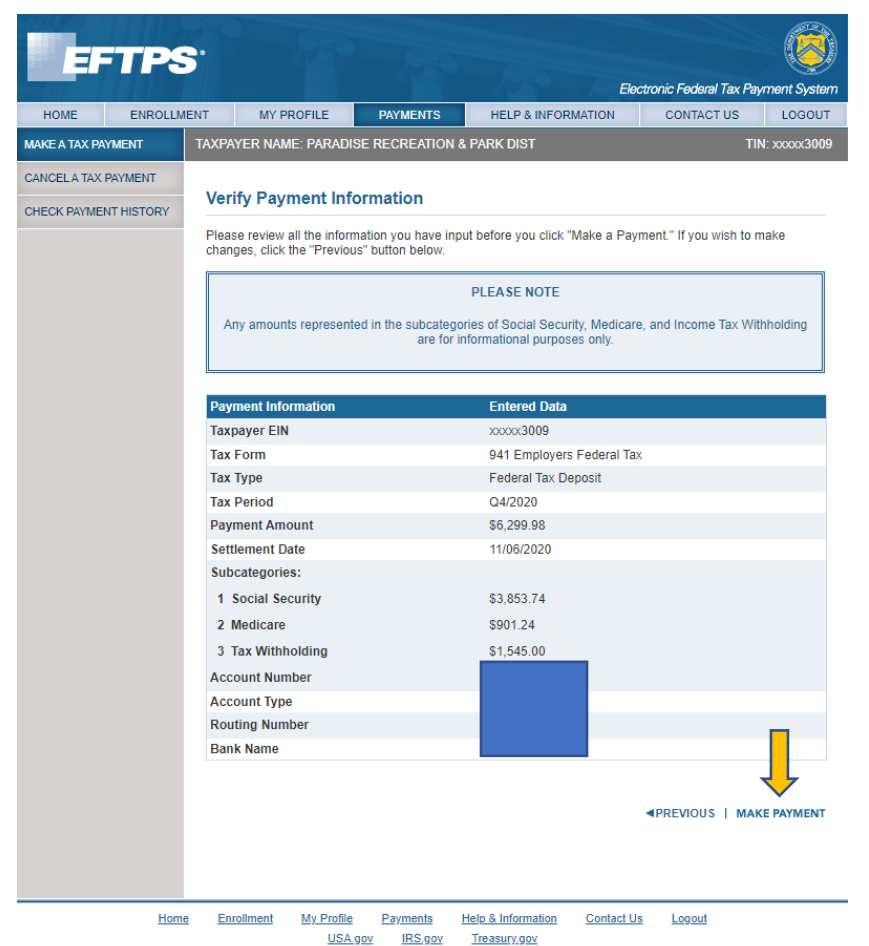

Electronic Federal Tax Payment System® and EFTPS® are registered servicemarks of the U.S. Department of the Treasury's Bureau of the Fiscal Service.

Print a copy of the confirmation page by clicking on "Printer Friendly Version"

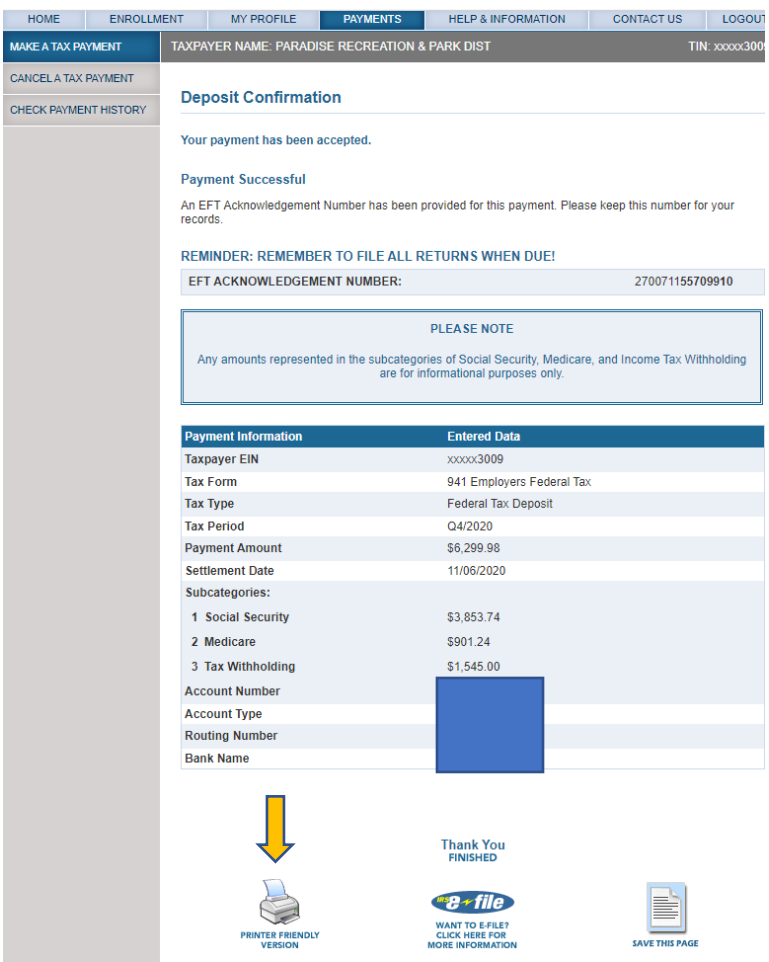

Staple the copy to the Payroll Liabilities printout and a copy of the Form B to keep as supporting docs.

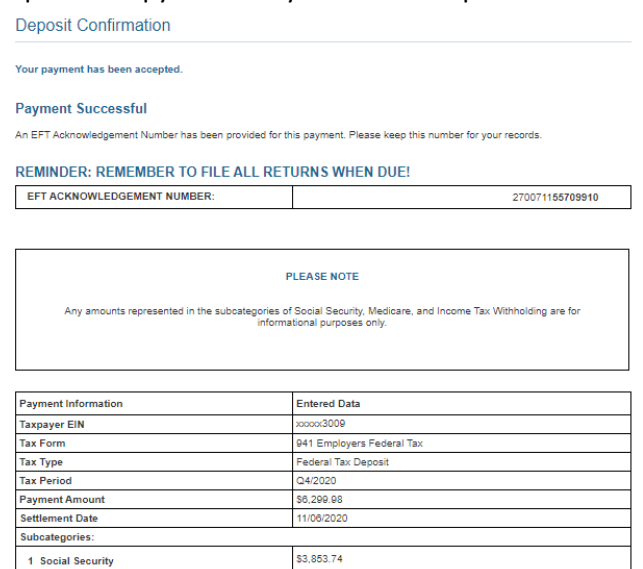

\$901.24

\$1,545.00

2 Medicare

3 Tax Withholding

Back to QuickBooks, select "Federal 941/944/943" by clicking on the first box, in the "Pay Liabilities" tab. Click on "View/Pay".

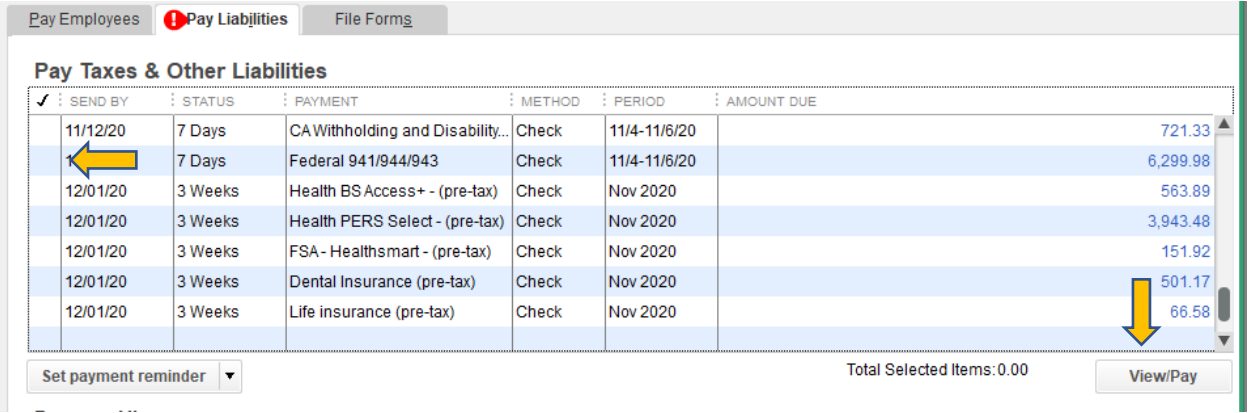

Once the "Liability Payment" screen opens uncheck the "To be printed" box. Enter the check number used on the Form B in the "No." line, change the date to the date use on the Form B anticipated payable date, then click on "Save & Close".

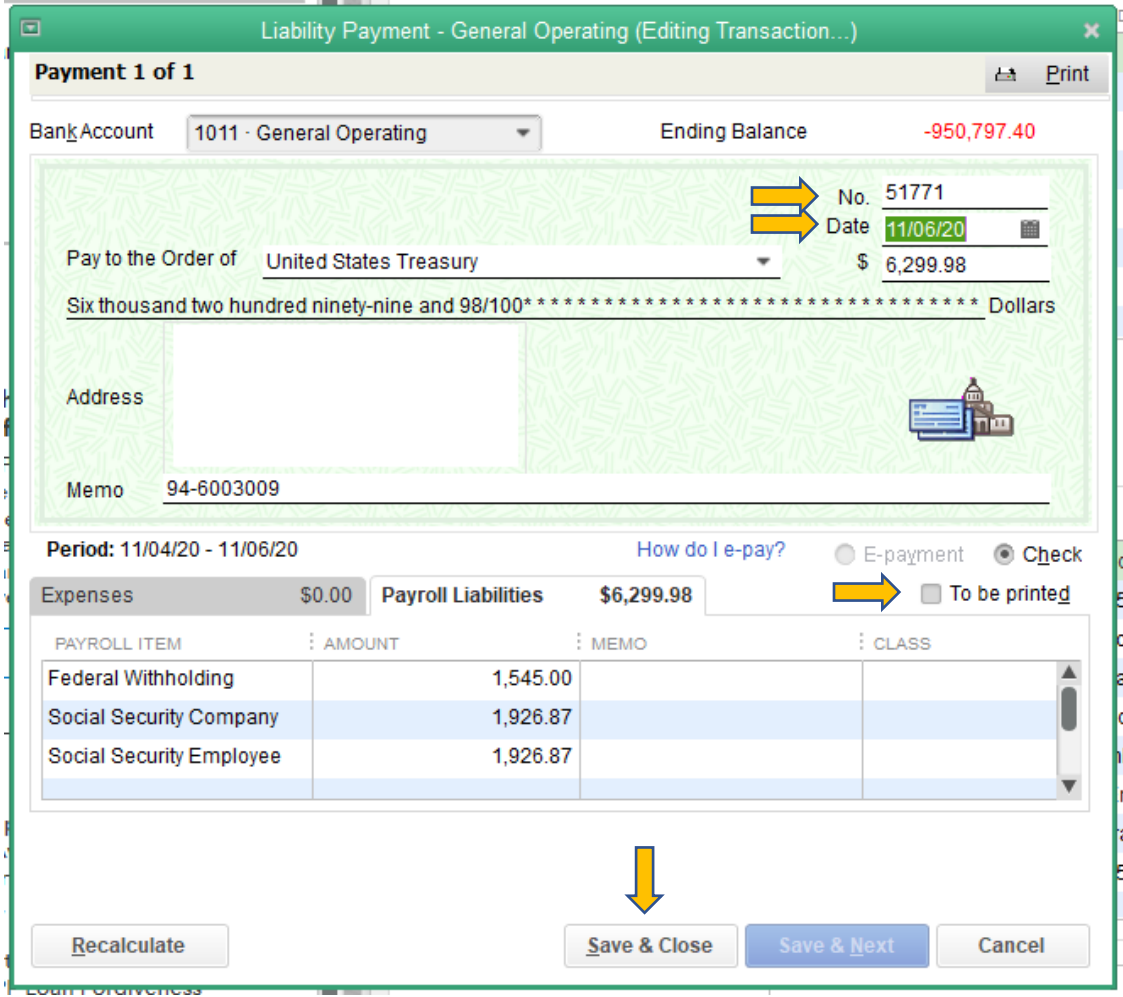

You've completed paying payroll taxes.